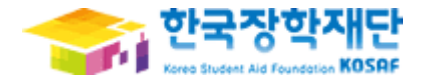

# < 다문화학생 멘토링 >

# 사용자 매뉴얼

### [나눔지기용]

# 목차

### 1. 로그인

- 2. 다문화학생 멘토링 장학금 신청서 작성
- 3. 학업시간표 입력
- 4. 온라인 사전연수 이수(오프라인 사전교육 불참자 필수)
- 5. 출근부 입력
- 6. 출근부 삭제
- 7. 출근부/주간활동보고서 조회 및 출력
- 8. 활동확인서 발급

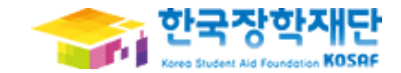

# ①②③④⑤ 1. 로그인

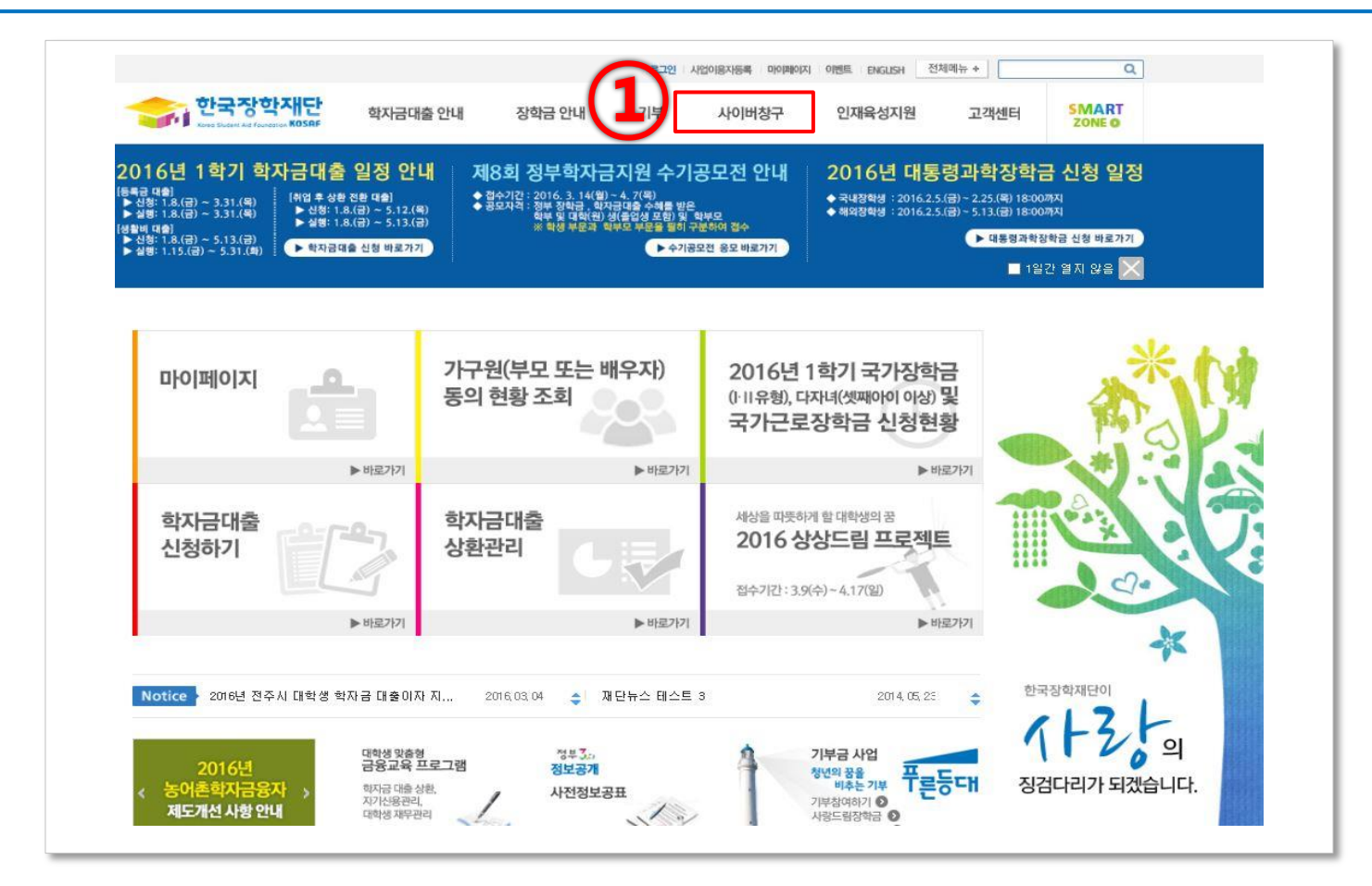

① 한국장학재단([http://www.kosaf.go.kr\)](http://www.kosaf.go.kr/) 접속

[사이버창구] 클릭

### 혹은 [공인인증서]를 통한 로그인

#### ① 로그인 화면에서 [회원ID]와 [비밀번호]를 입력 후 로그인

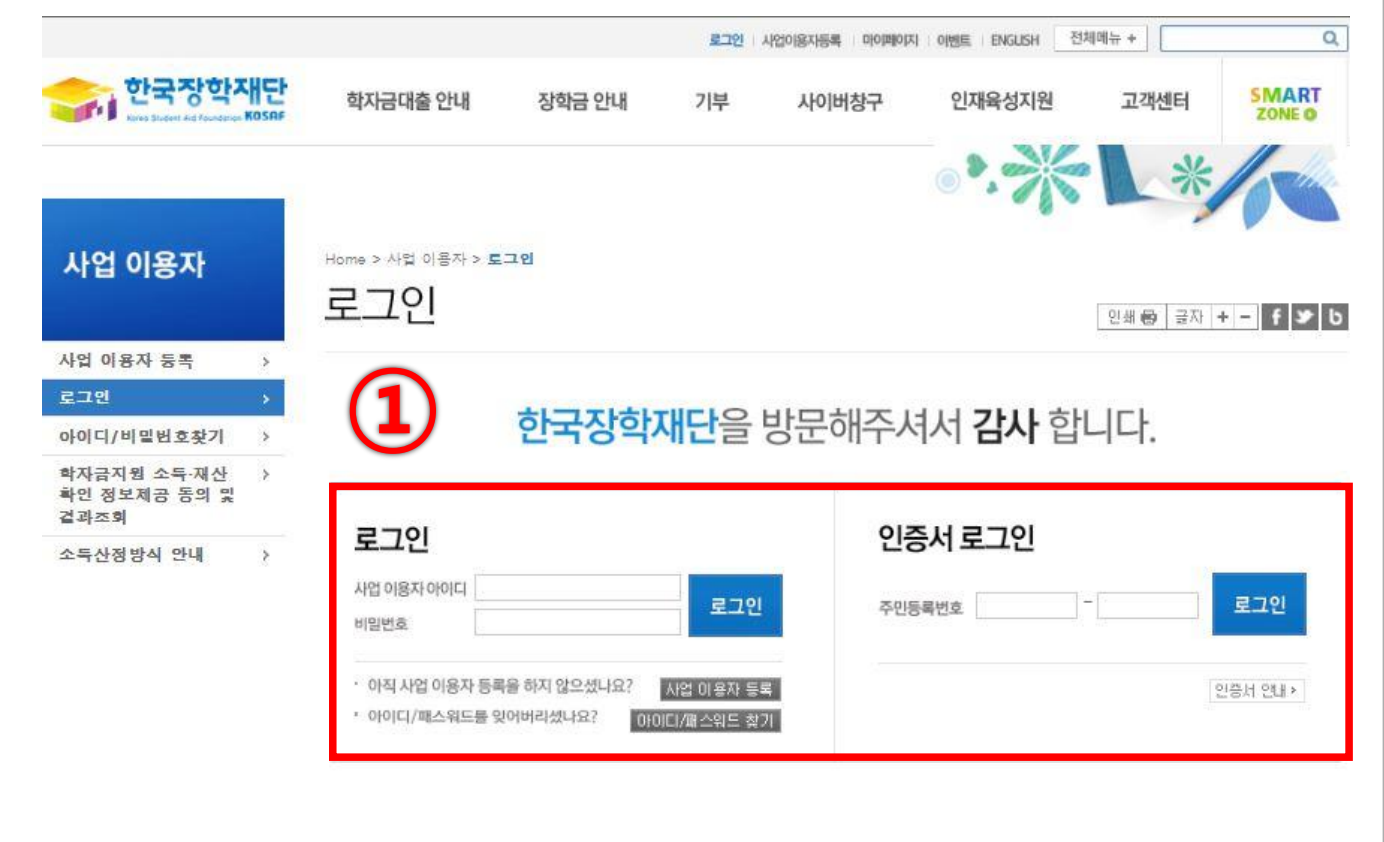

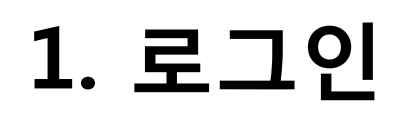

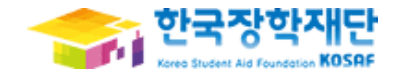

# 2. 다문화학생 멘토링 장학금 신청서 적<sup>83학观달</sup>

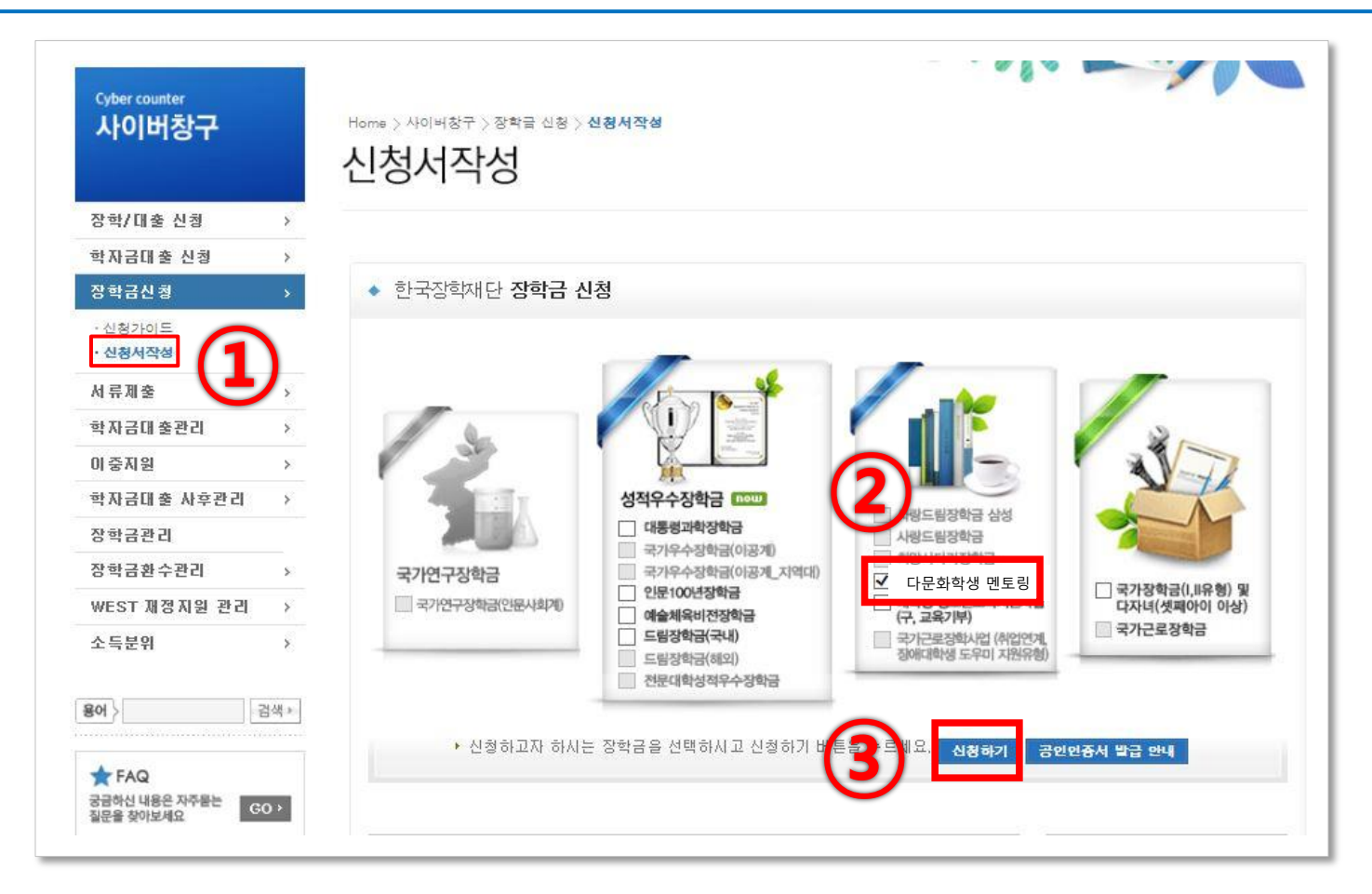

[신청하기] 클릭

- [다문화학생 멘토링] 선택
- [사이버창구] → [장학금신청] → [신청서작성] 클릭

# 2. 다문화학생 멘토링 장학금 신청서<mark> 좌</mark>행행행

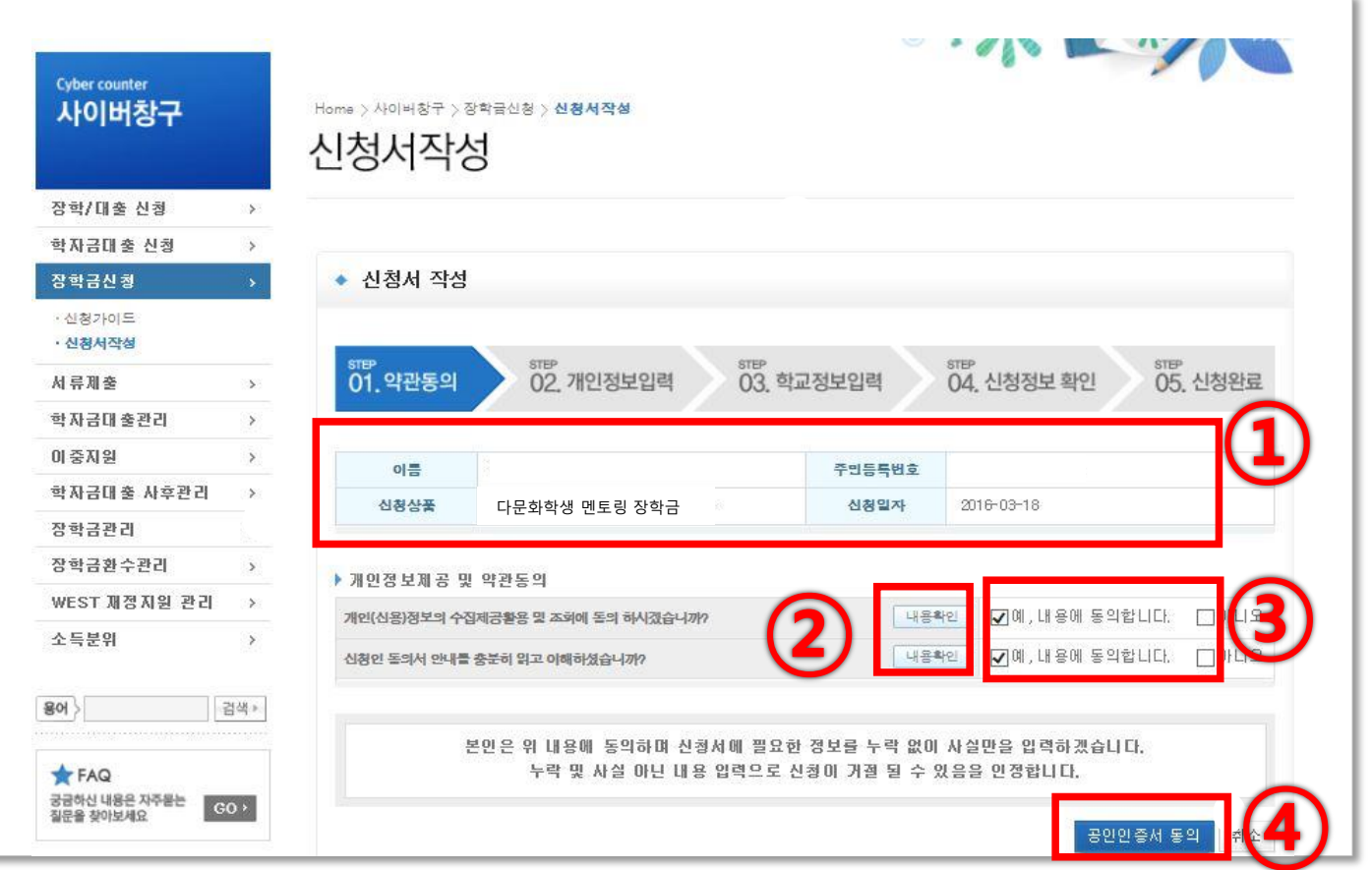

3 2 인혜, 내용에 동의합니다. **체크** 

 $\overline{a}$  [공인인증서 동의] 클릭 → 공인인증서 인증

- ② 개인정보제공 및 약관 동의에 내용확인 클릭 후, 동의 버튼 누르고 확인.
- ① 본인의 성명, 주민등록번호, 신청상품, 신청일자 확인
	-

### ② [확인] 클릭

#### ① 본인의 개인정보를 입력

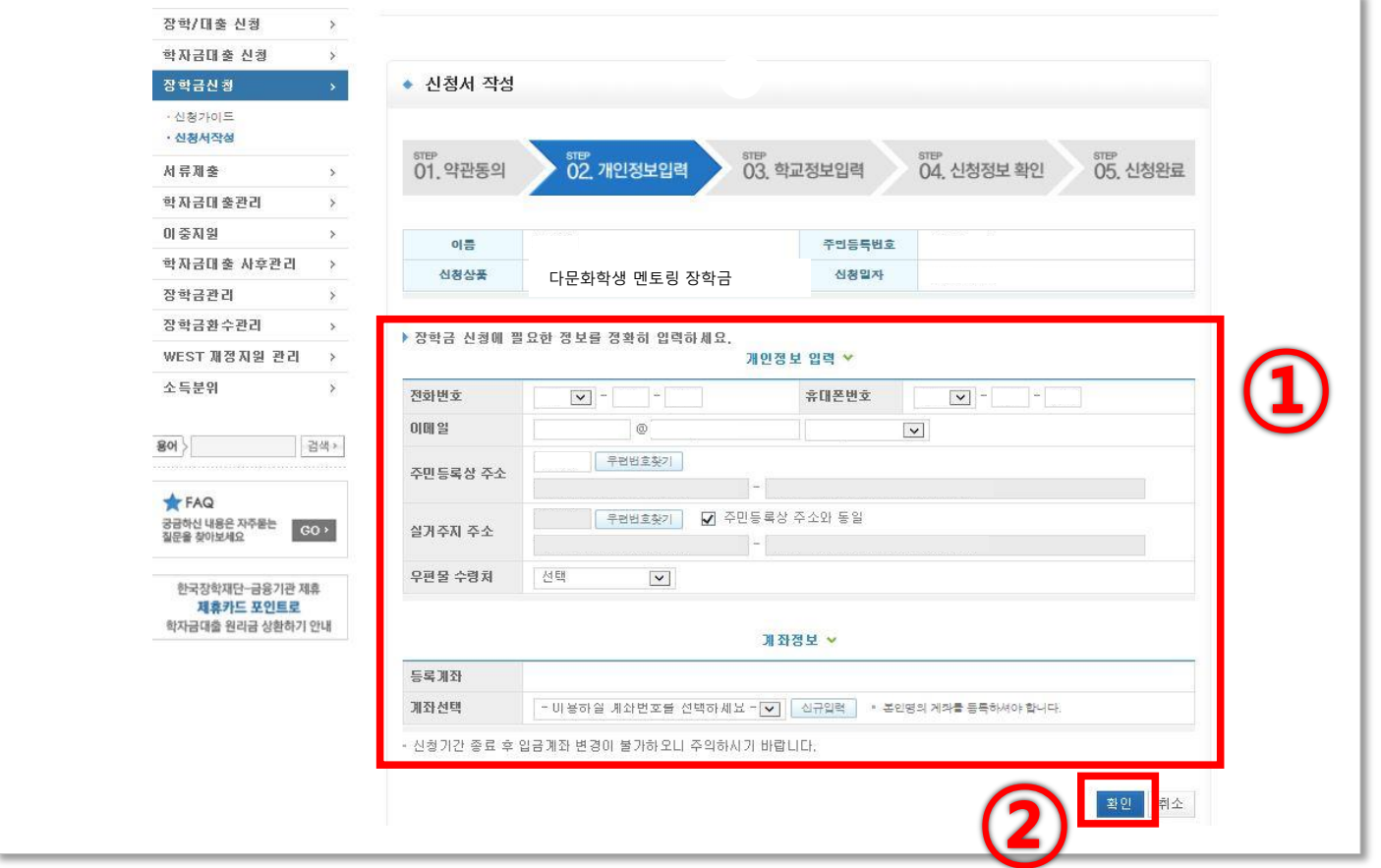

## 2. 다문화학생 멘토링 장학금 신청서<mark> 좌</mark>행행행

# 2. 다문화학생 멘토링 장학금 신청서<mark> 좌</mark>행행행

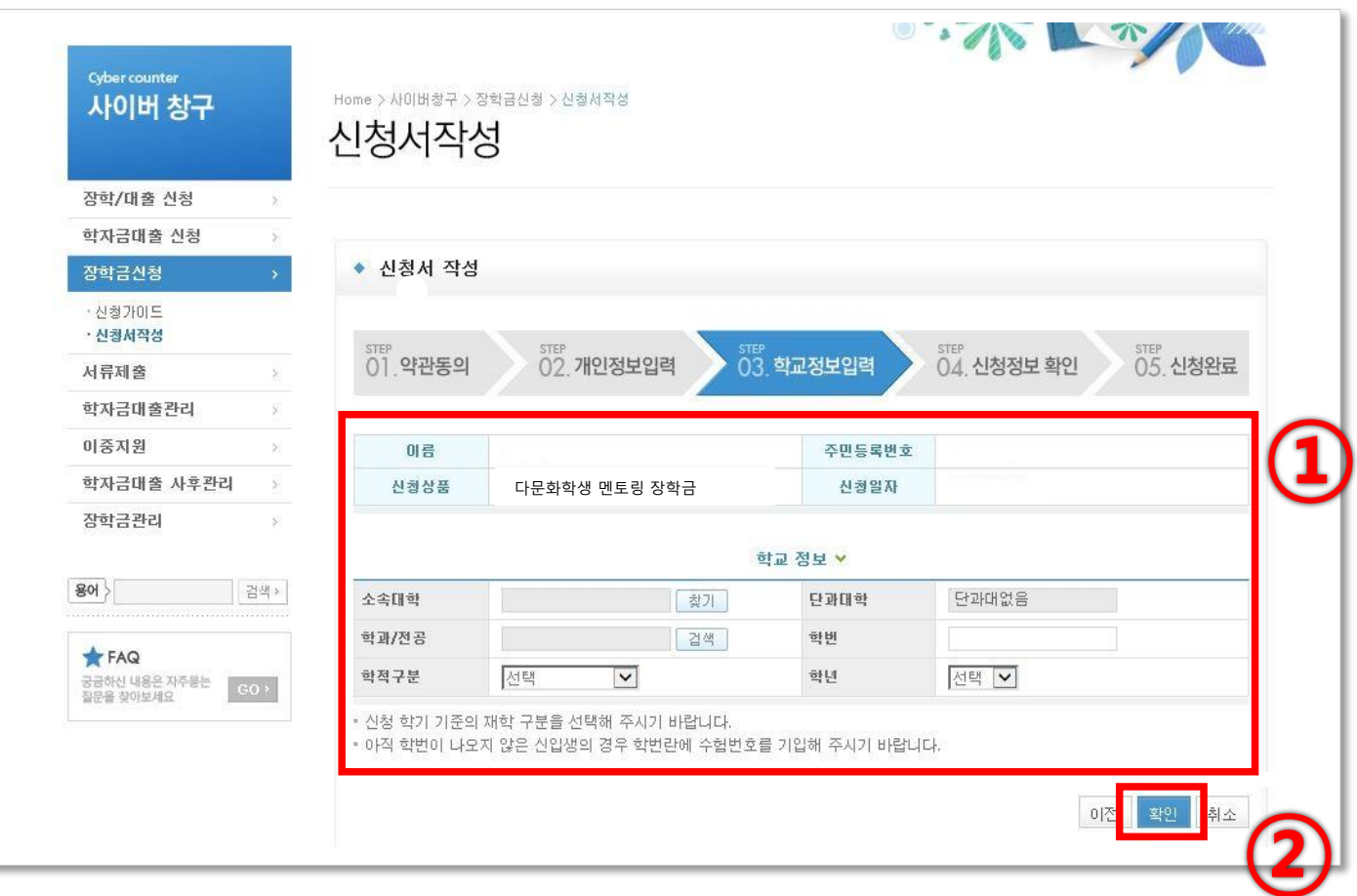

① 본인의 학교정보를 입력

② [확인] 클릭

#### ③ 공인인증서 확인(별도 팝업창 생성)

- ② [확인] 클릭
- ① 입력한 정보 확인

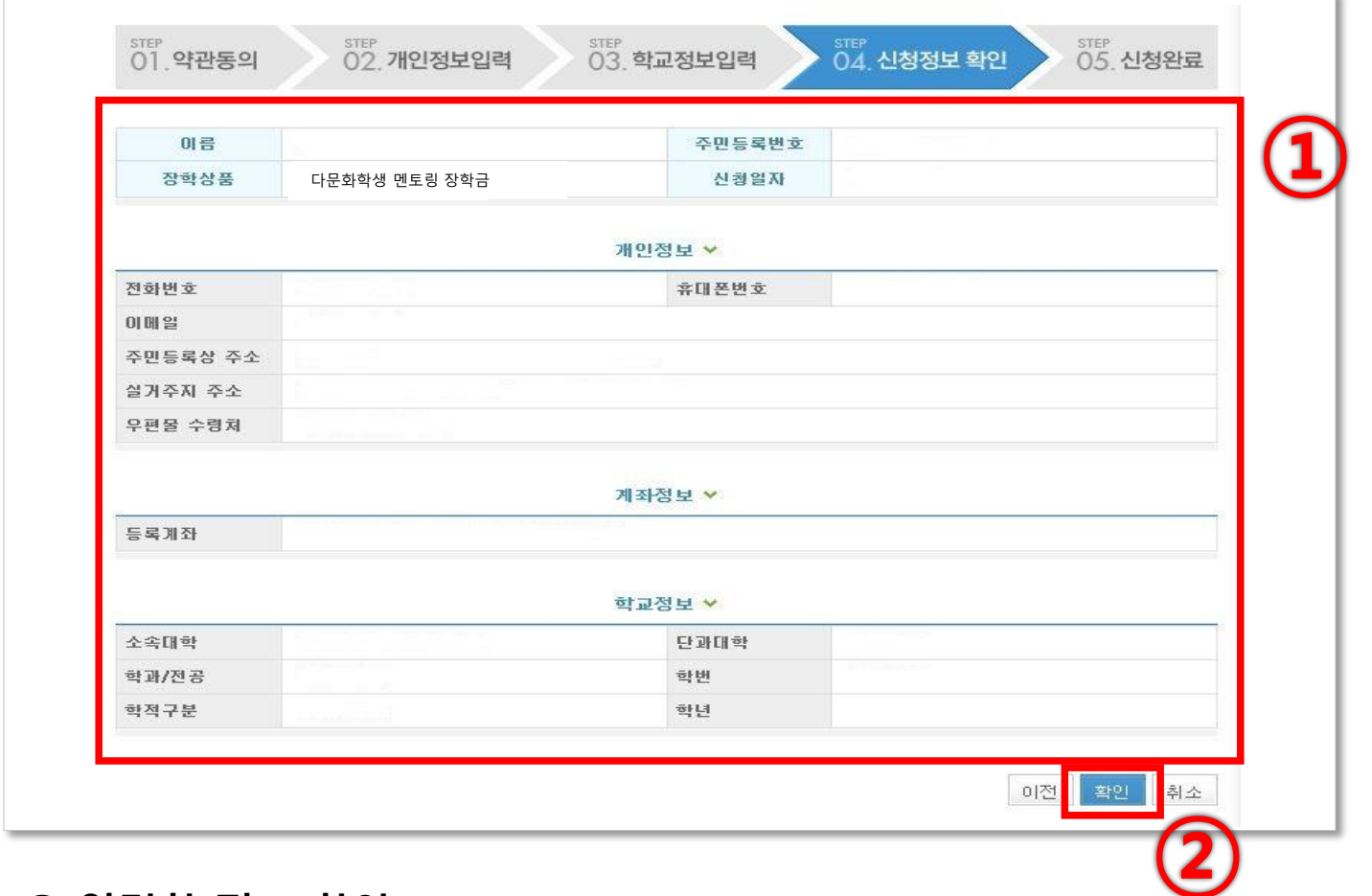

# 2. 다문화학생 멘토링 장학금 신청서<mark> 좌</mark>행행행

# 2. 다문화학생 멘토링 장학금 신청서 적<sup>83학재달</sup>

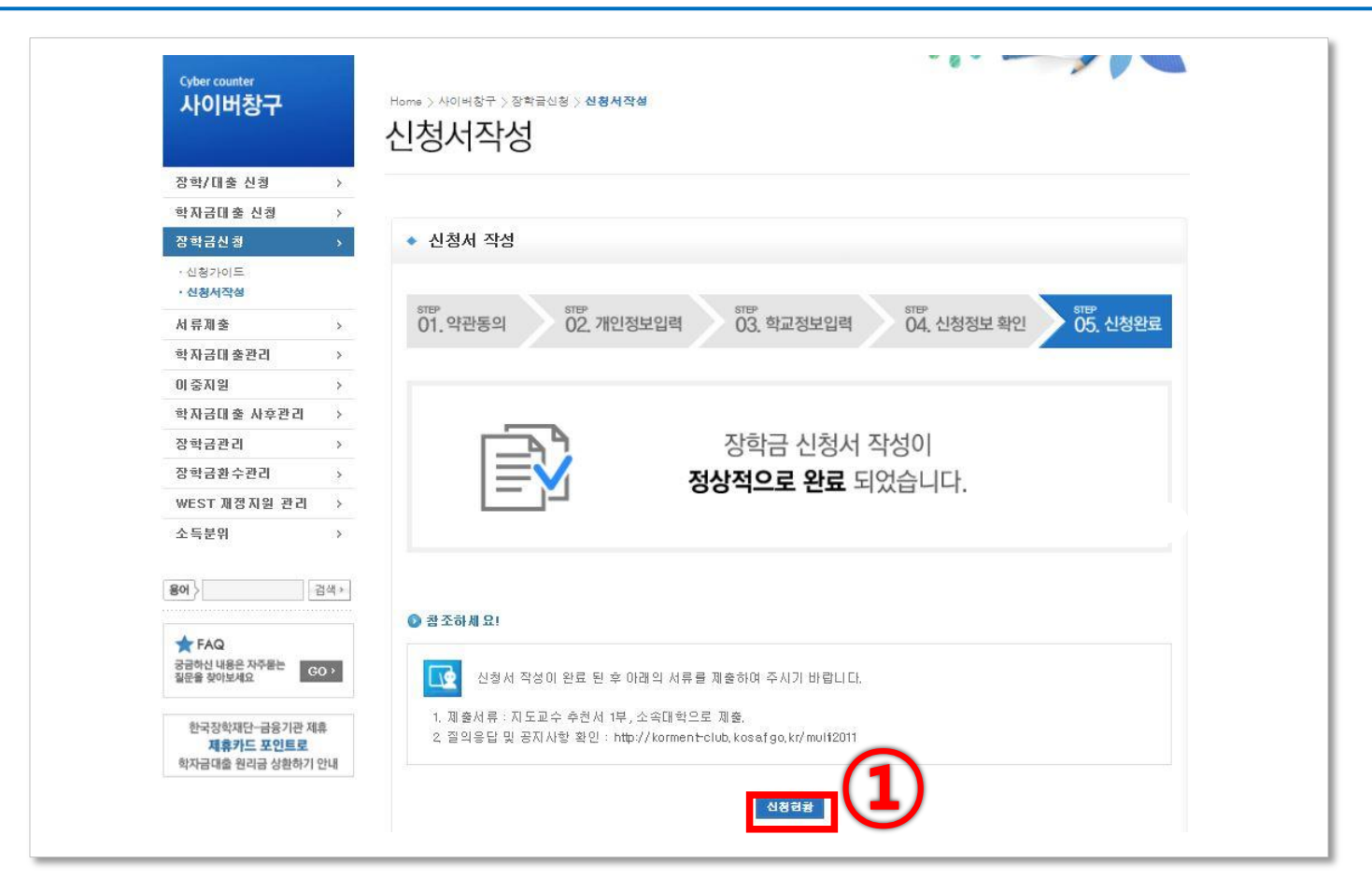

#### ① [신청현황] 을 클릭하여 장학금신청내역 확인가능

# 2. 다문화학생 멘토링 장학금 신청서 적<sup>83학재단</sup>

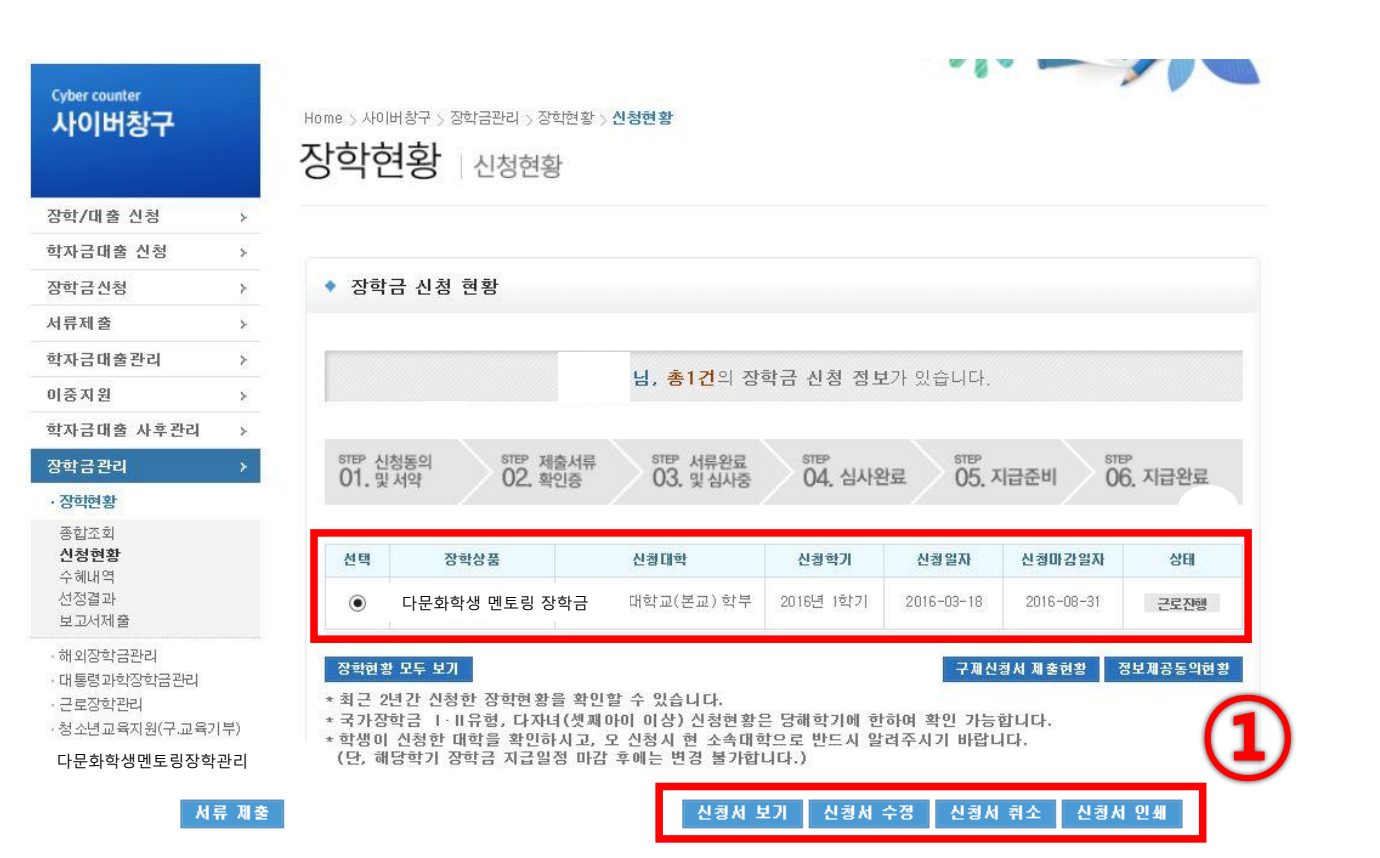

[신청서 보기], [신청서 수정], [신청서 취소], [신청서 인쇄] 가능

① 신청한 장학금 선택 후

※ 대학 담당자가 시스템 상 '학생 추천'으로 상태를 변경한 후 입력 가능 ▶ 시간표 입력이 안 될 경우 소속대학에 문의

- ③ 개인학업시간표 등록
- ② 조회조건 입력

#### ① [장학금관리] → [다문화학생멘토링장학관리] → [학업시간표관리] 클릭

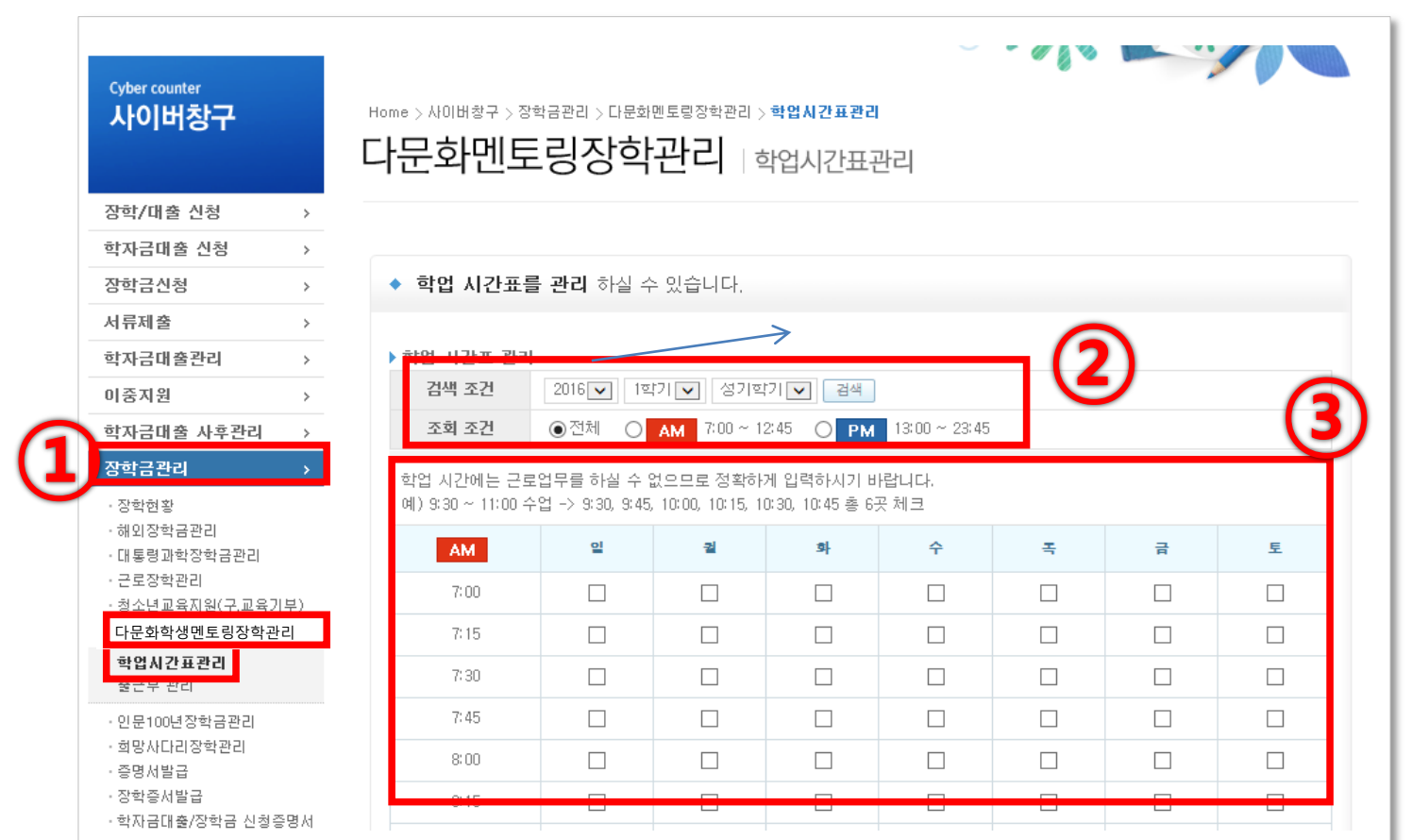

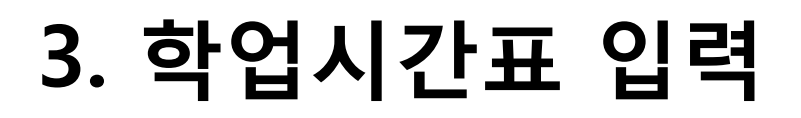

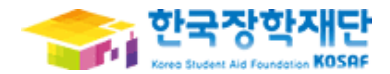

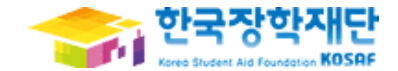

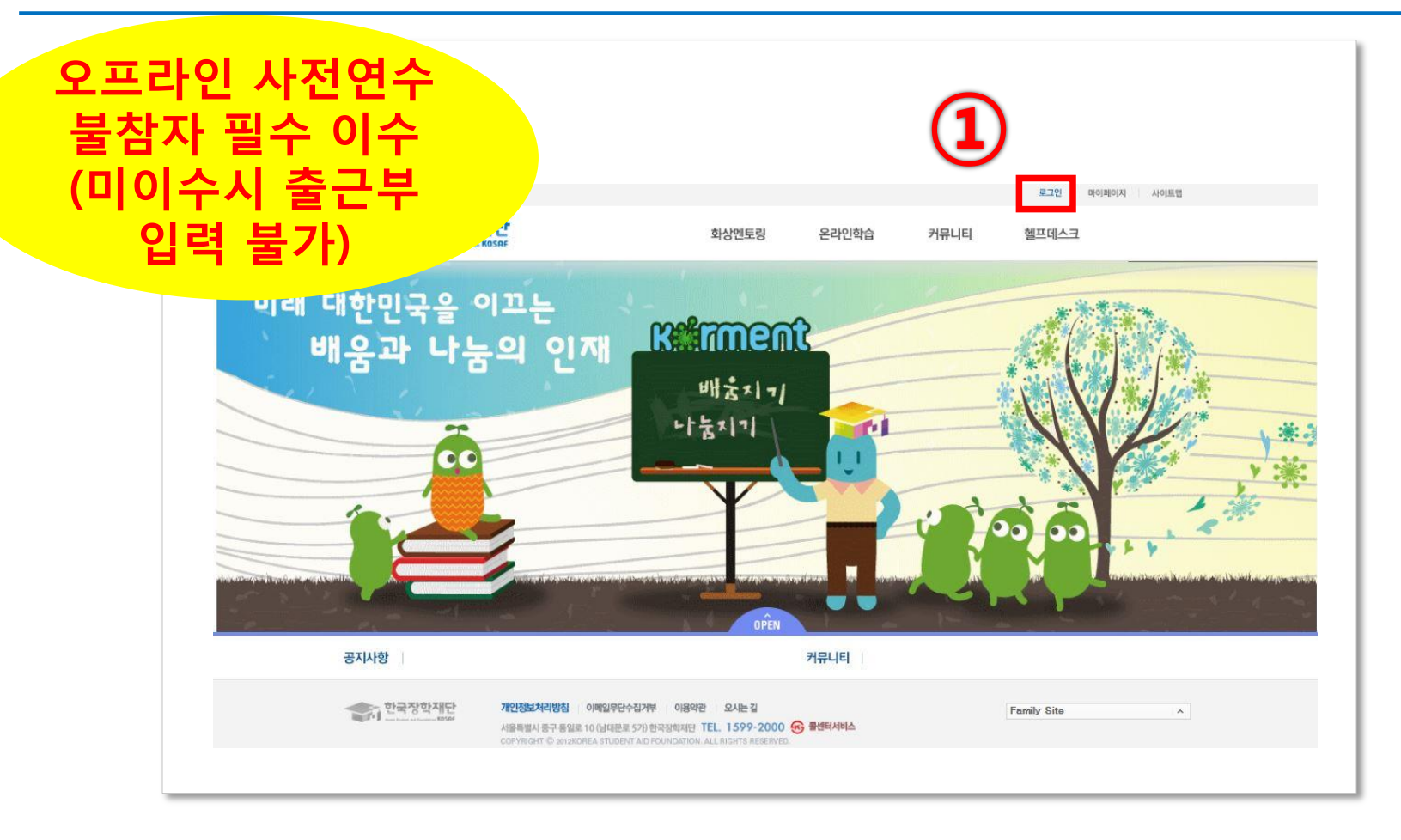

#### ① 멘토링학습지원시스템(http://mentoring.kosaf.go.kr) 접속 후 로그인

① 로그인 화면에서 [나눔지기 로그인] 선택

※ ID 와 비밀번호는 한국장학재단 홈페이지 ID, 비밀번호와 동일

③ [다문화학생 멘토링] 선택 후 로그인

② [회원ID]와 [비밀번호]를 입력

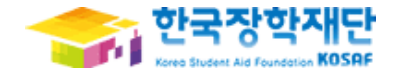

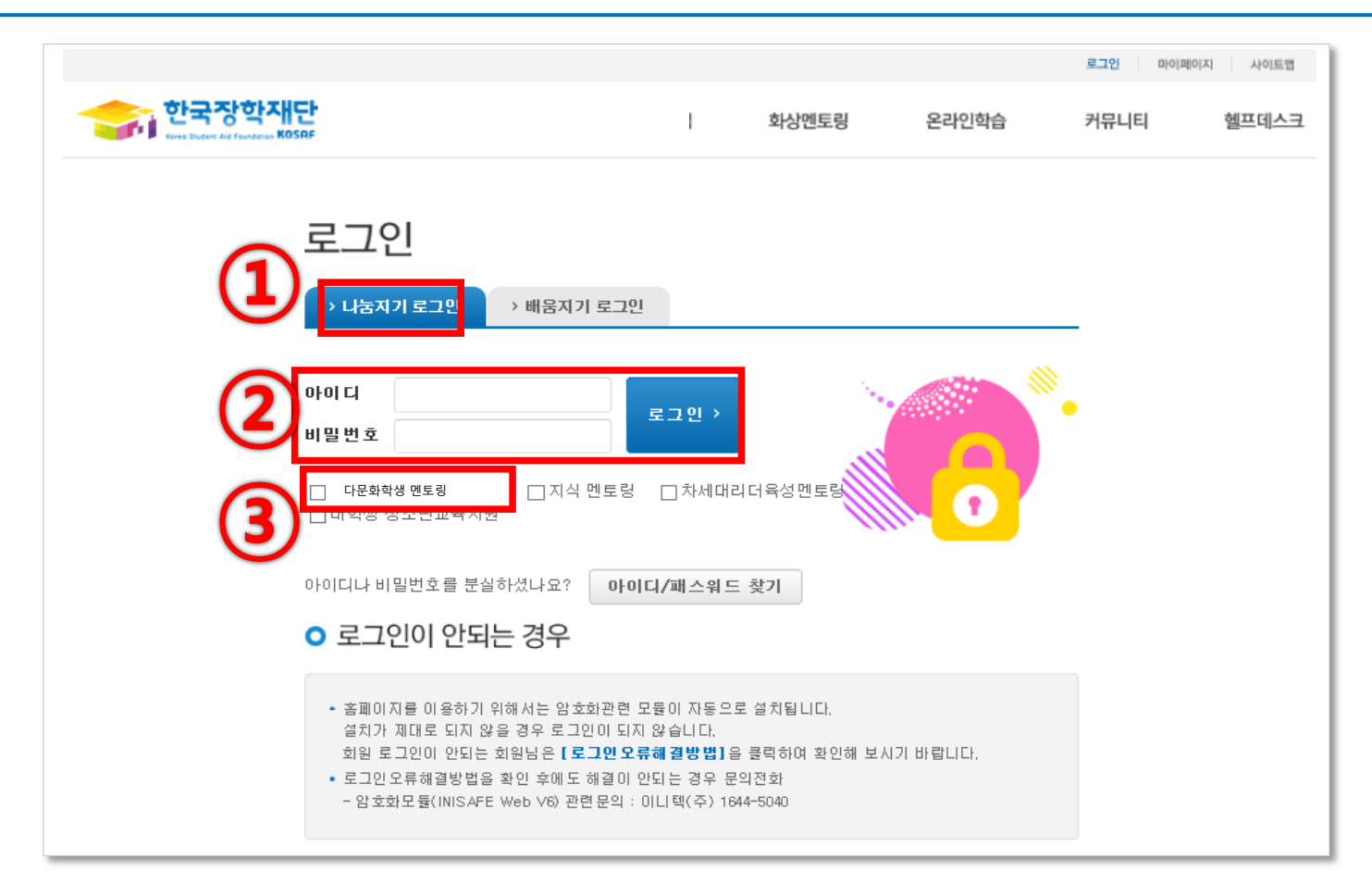

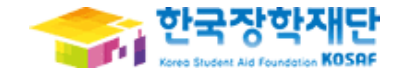

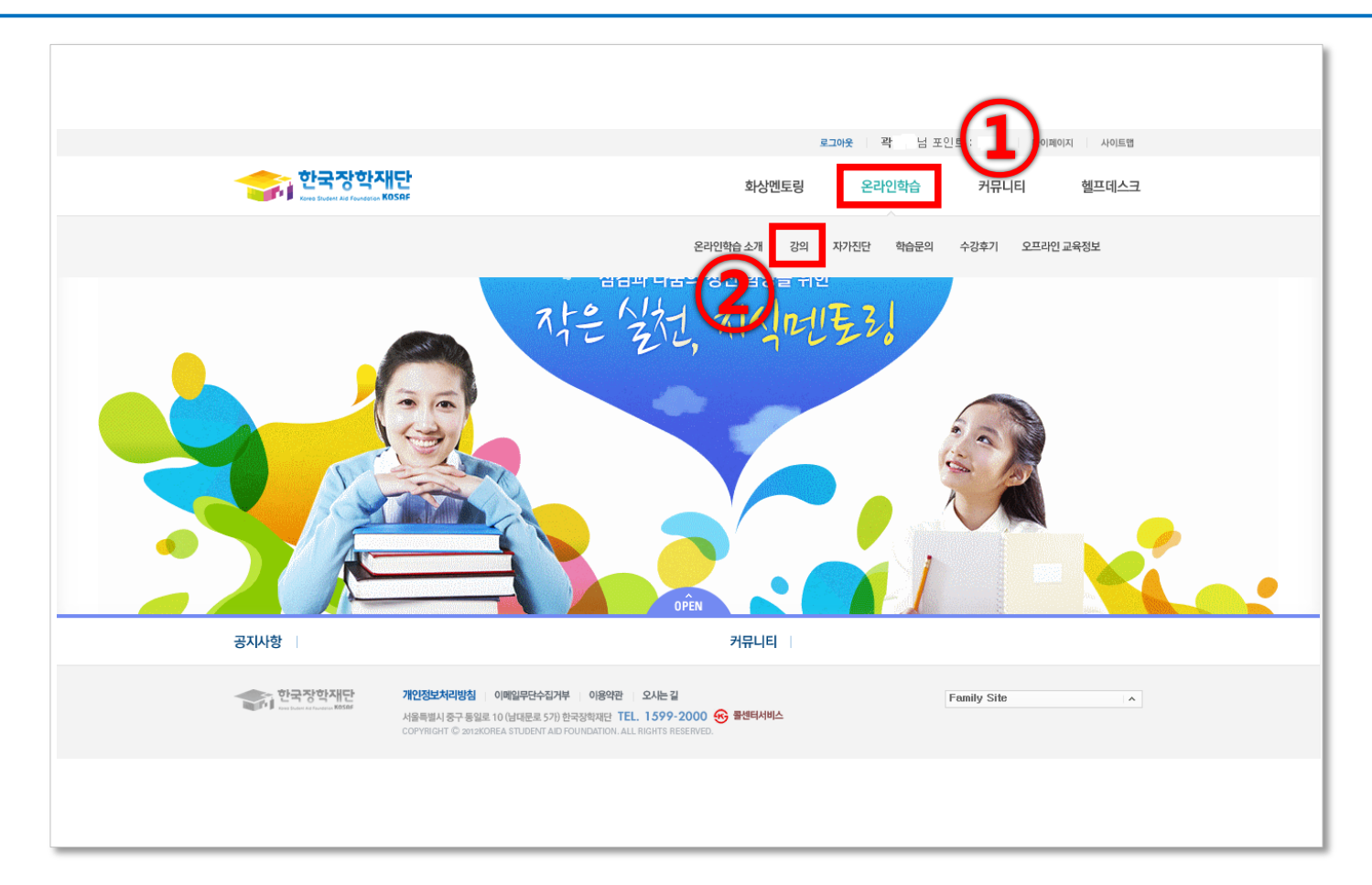

[온라인 학습] 선택

[강의] 선택

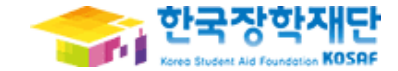

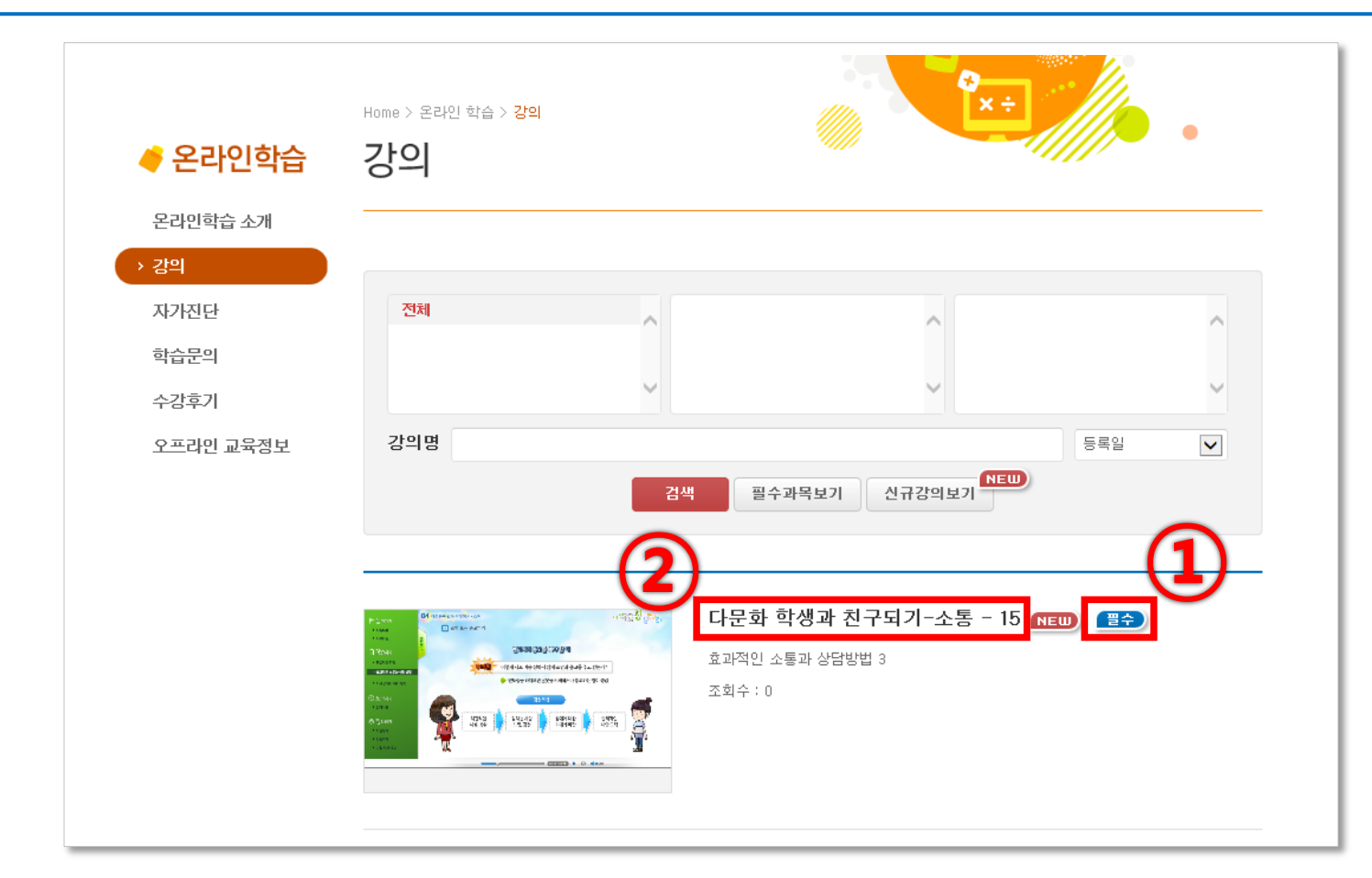

#### [필수]로 선택된 온라인 사전연수 강의 확인

제목 클릭

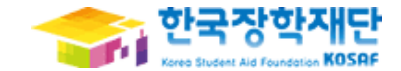

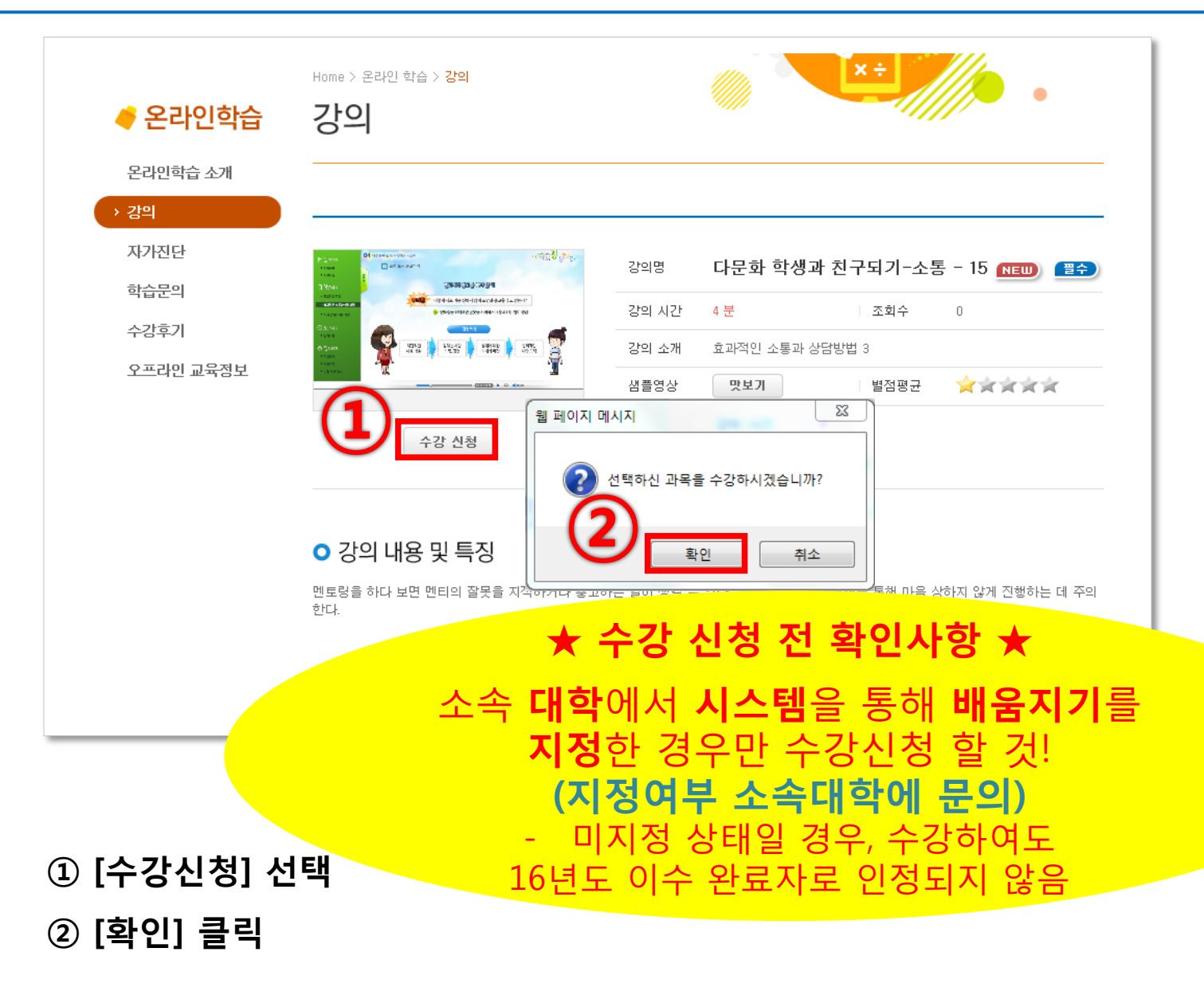

### [동영상보기] 클릭 혹은 제목을 클릭한 후 [동영상 보기] 클릭

- [수강중인 강의] 선택
- [마이페이지] 선택

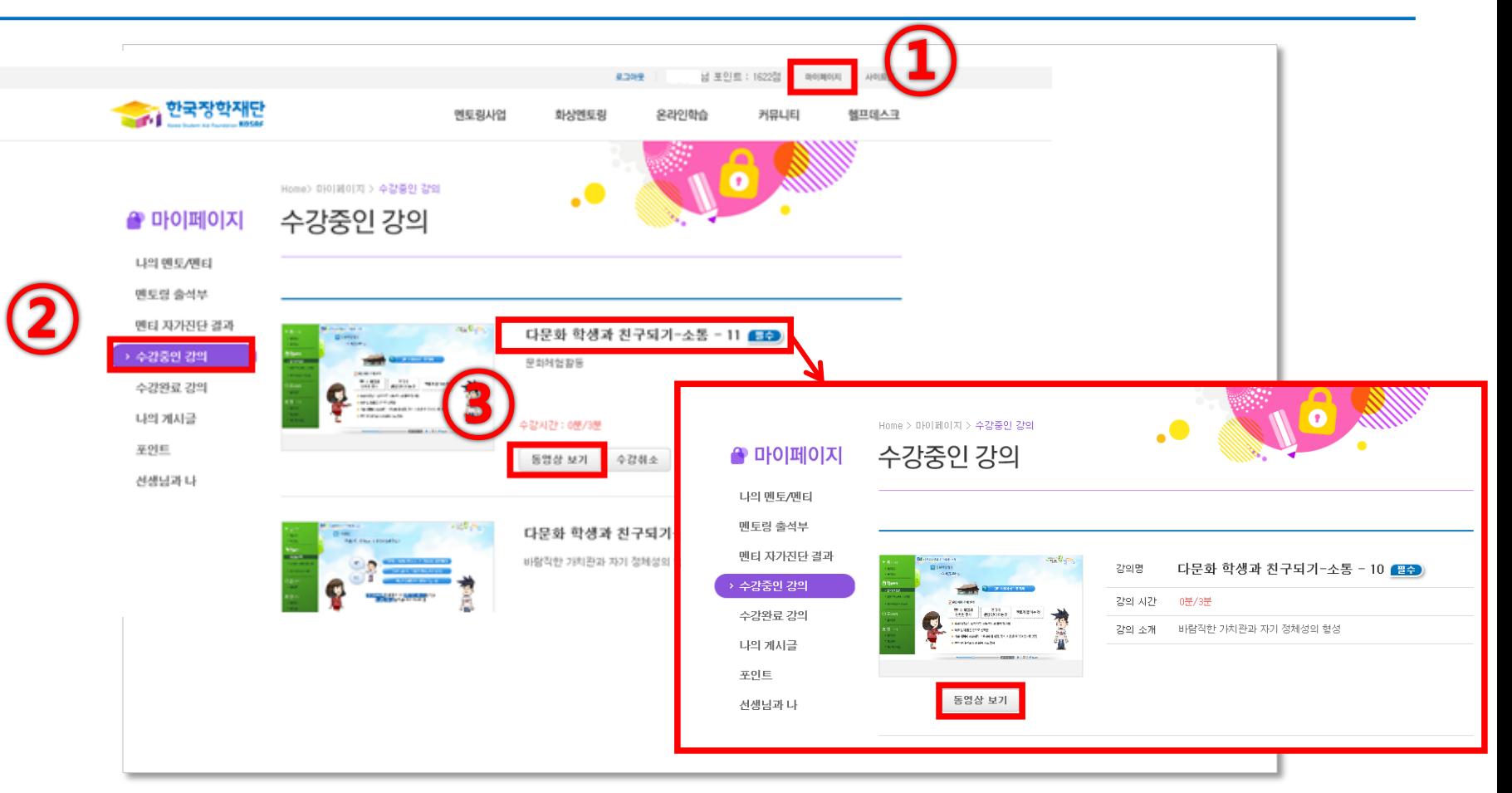

# 4. 온라인 사전연수 이수

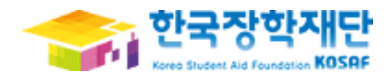

#### [마이페이지] → [수강완료 강의] 선택 수강 완료된 강의 확인 가능

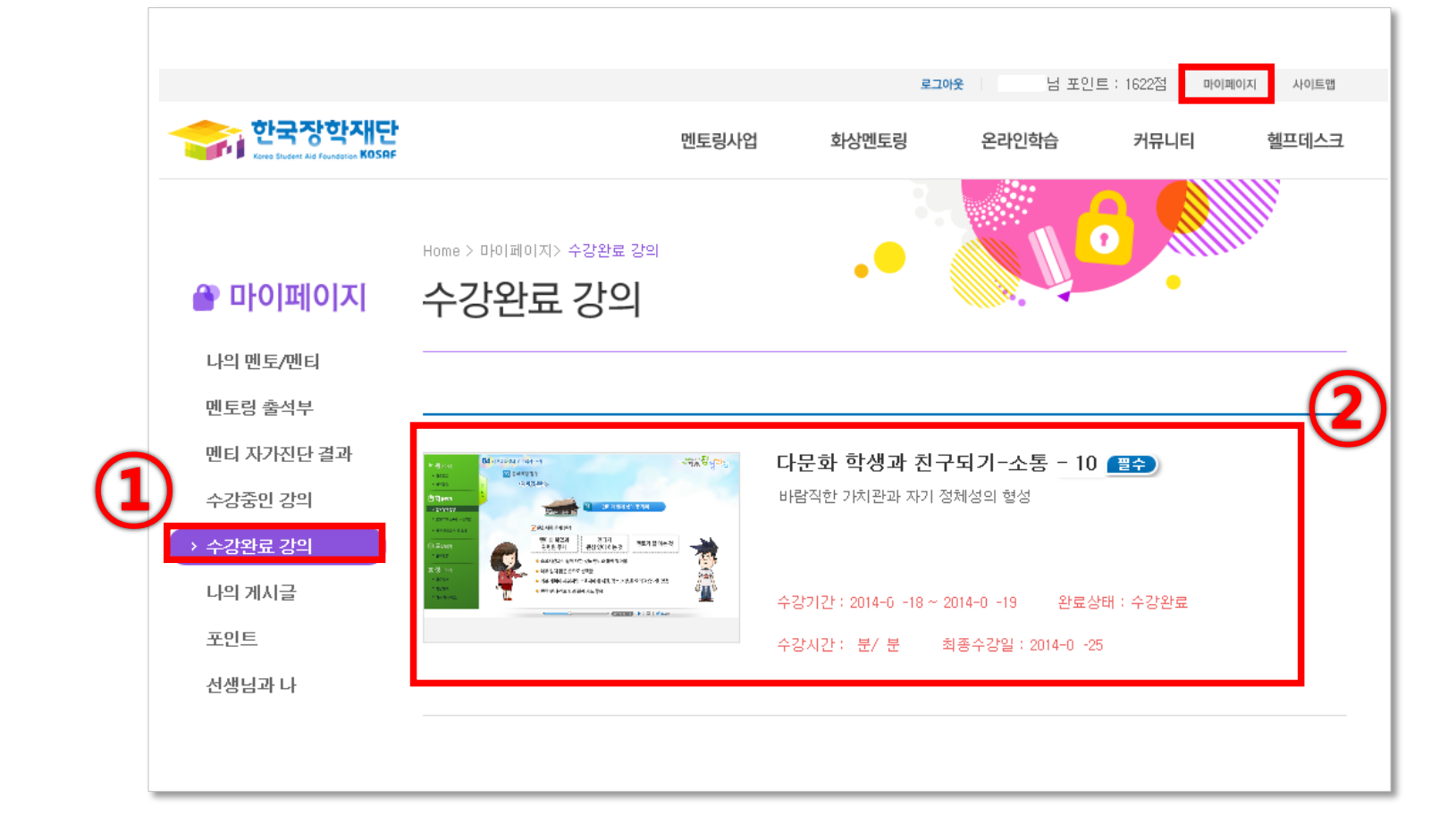

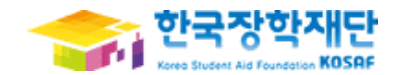

#### ※<출근부입력> 버튼 클릭 시 공인인증서 관련 팝업창이 생성-개인이 가지고 있는 공인인증서로 로그인시 온라인 출근부 입력창으로 넘어 갈 수 있음

② 조건 입력 후 검색 → [출근부 입력] 클릭

#### ① [장학금관리] → [다문화학생 멘토링 장학관리] → [출근부 관리] 클릭

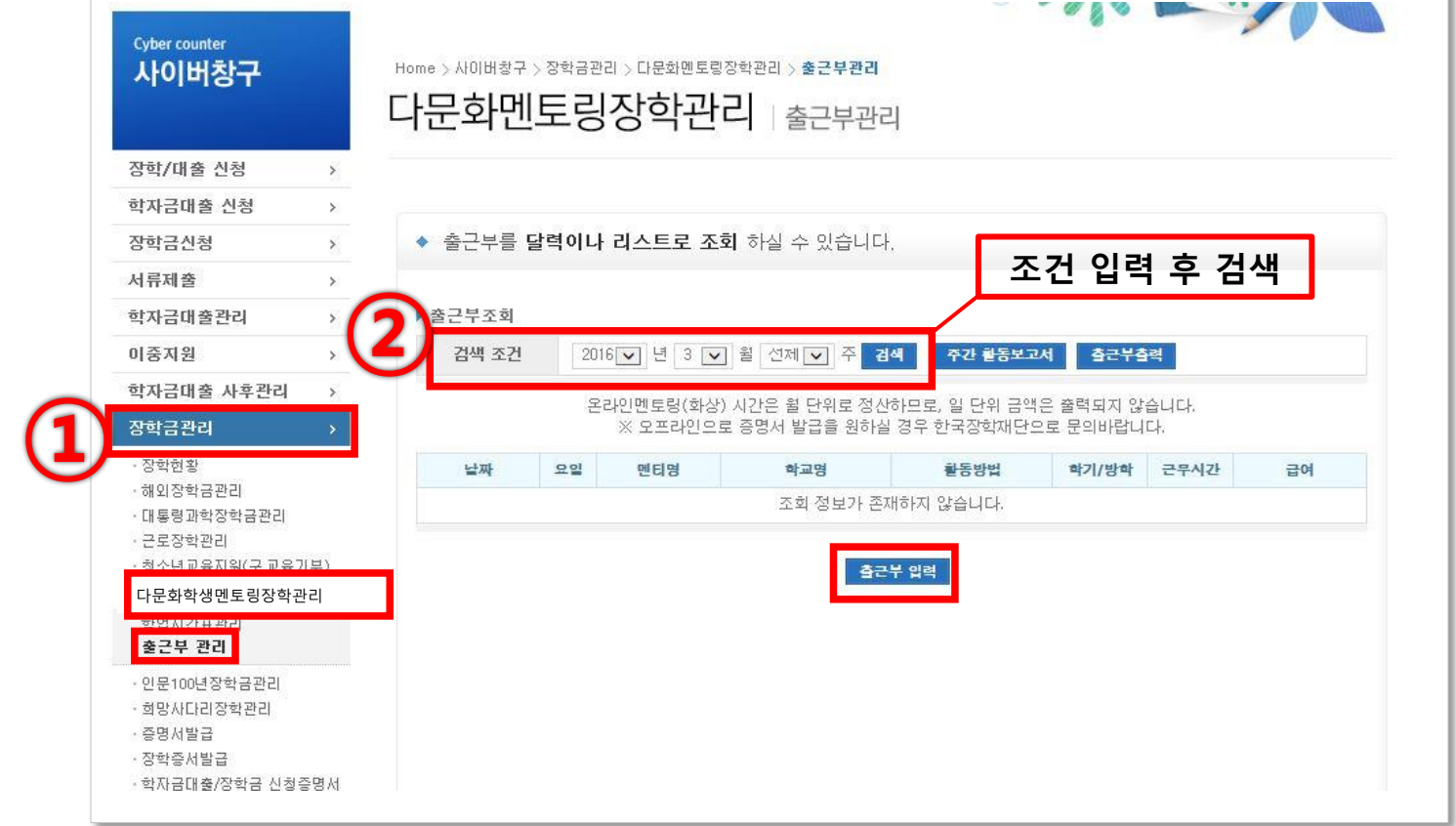

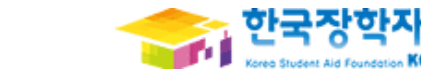

#### ※ 출근부는 반드시 활동 후 5일 이내 입력

#### (오프라인 사전교육, 단체문화체험활동, 우수 나눔지기 간담회 포함)

#### ① 멘토링 진행한 날짜 선택

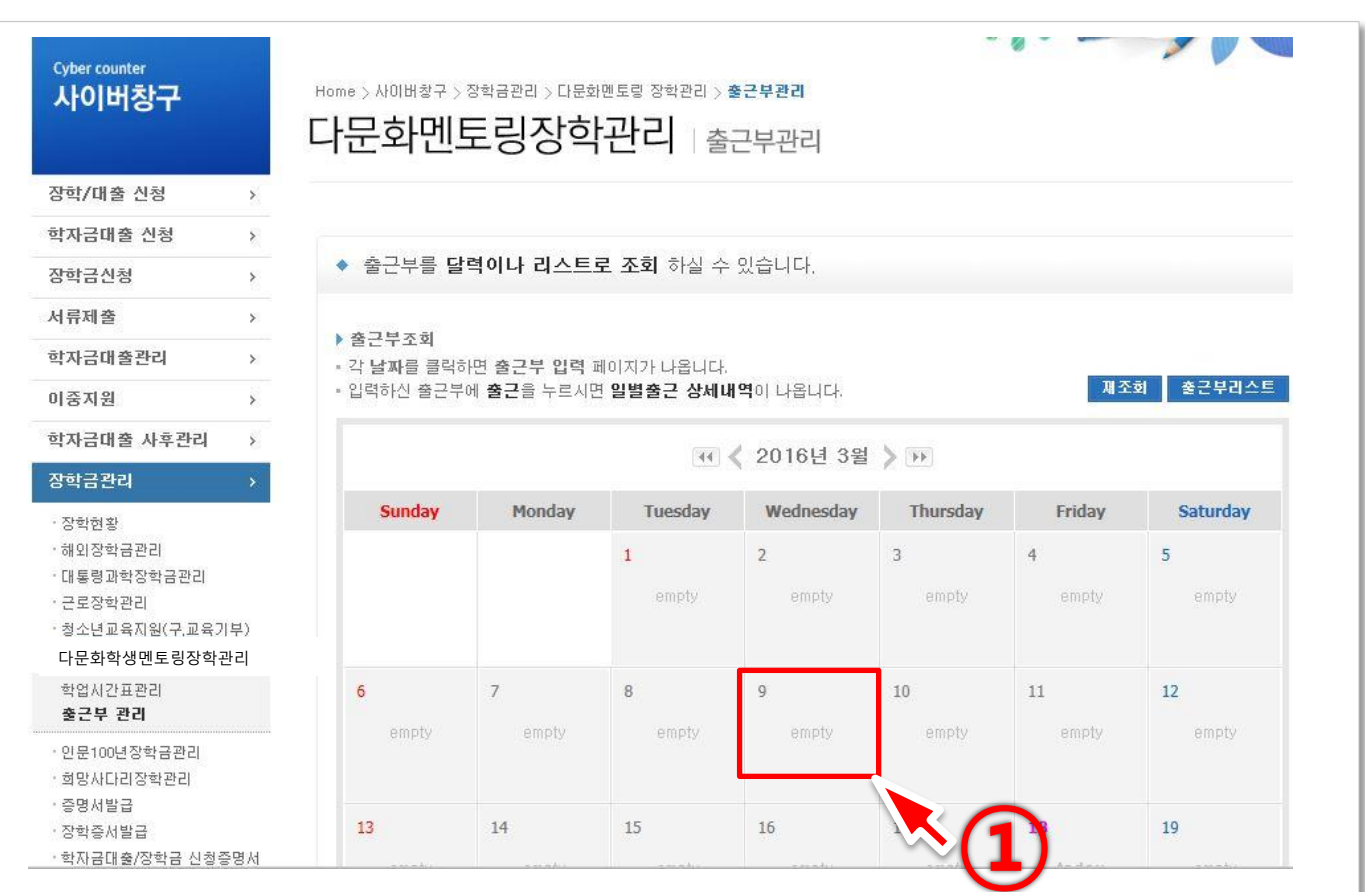

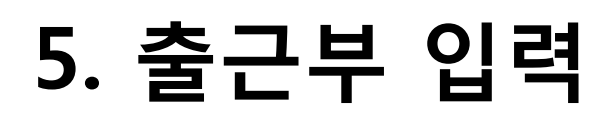

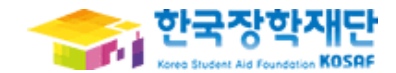

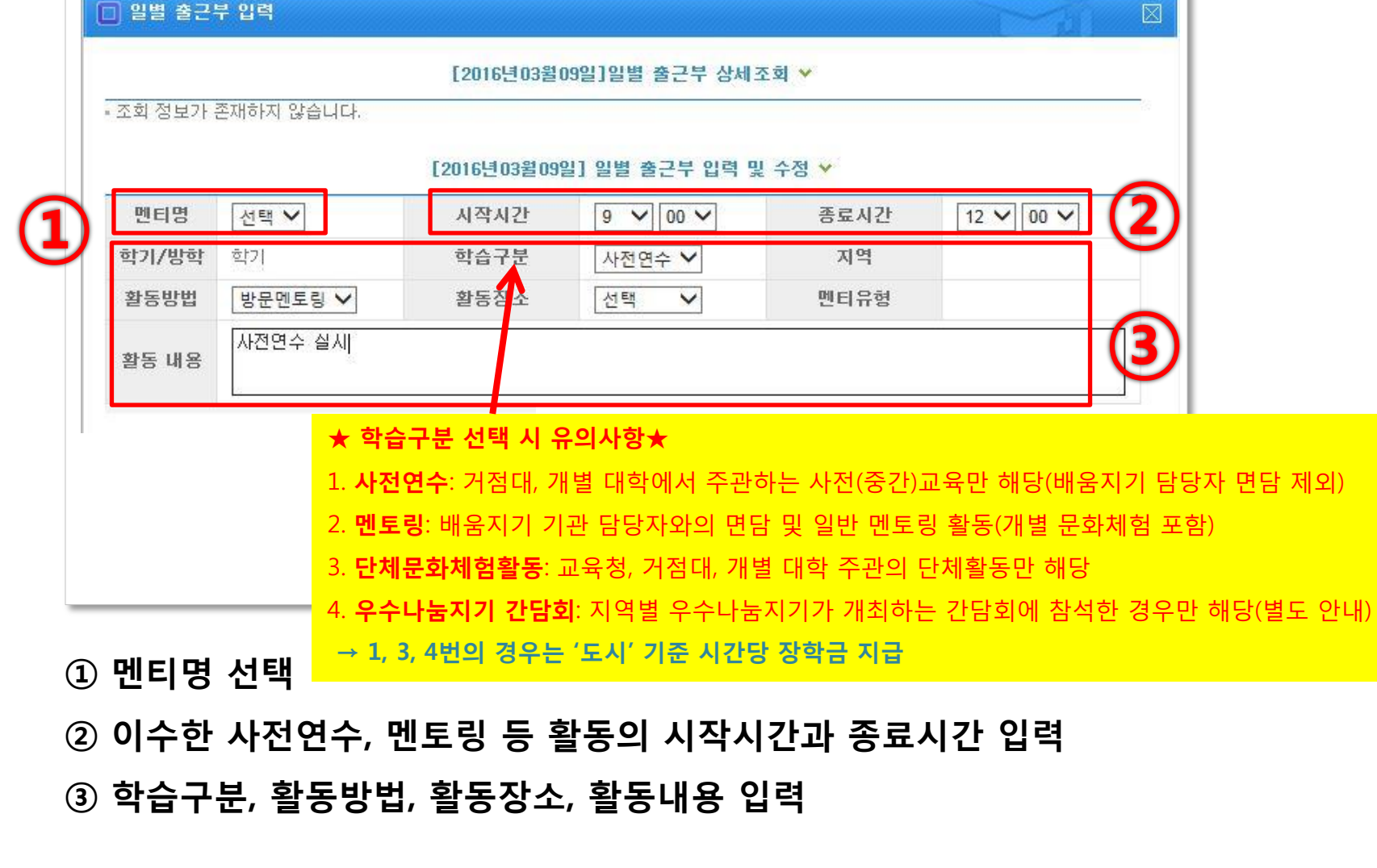

## 5. 출근부 입력

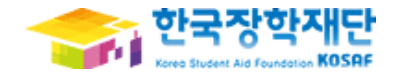

# 5. 출근부 입력 : 주간활동보고서 입력 및 [수정](http://www.kosaf.go.kr/ko/main.do?currentMain=1)

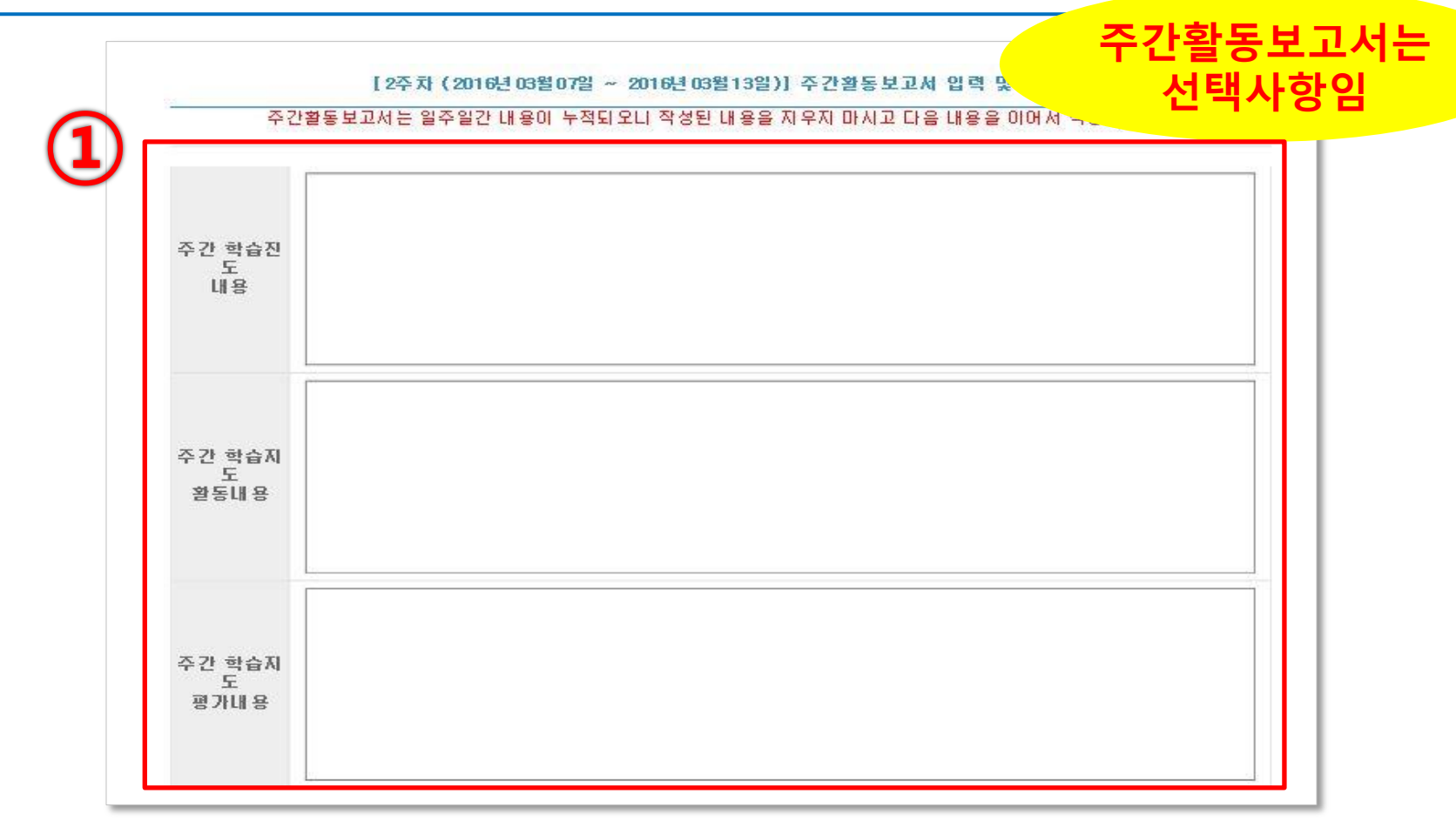

#### ① 해당주의 주간활동보고서 작성

• [주간 학습진도내용], [주간 학습지도 활동내용], [주간 학습지도 평가내용], [주간 멘토링 활동내용], [주간 멘토링 평가소감 내용] 작성

## 5. 출근부 입력 : 주간활동보고서 입력 및 [수정](http://www.kosaf.go.kr/ko/main.do?currentMain=1)<sup>한국장학</sup>

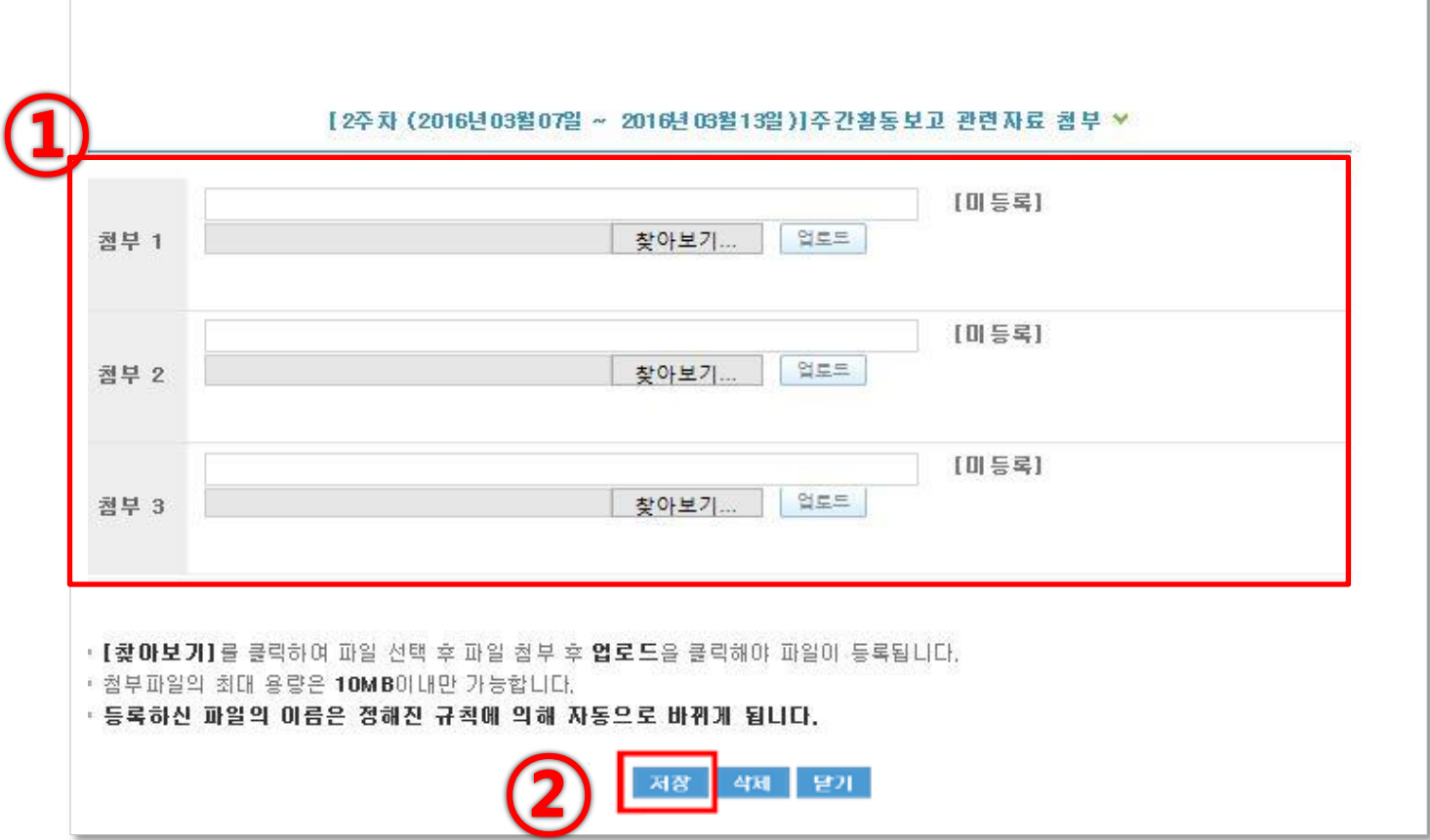

 멘토링 활동 사진을 비롯한 관련자료가 있을 경우 첨부 함(필수 아님) [저장] 버튼 클릭하면 출근부 등록 완료

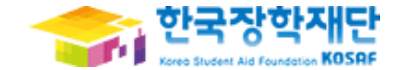

#### □ 일별 출근부 압력  $\boxtimes$ [2016년03월09일] 일별 출근부 상세조회 v ① 시작 종료 학기 순번 선택 멘티명 학습구분 활동방법 활동장소 메티유형 활동내용 자간 사간 /방학 도시 방문멘토링 멘토대학  $\overline{\mathbf{v}}$  $11:00$  13:00 학기 사전연수 다문화가정멘토링 다문화학생멘. И. [2016년03월09일] 일별 출근부 입력 및 수정 v 멘티명  $\checkmark$ 시작시간  $11 \vee 00 \vee$  $13 \vee 00 \vee$ 종료시간 학기/방 학기 학습구분 사전연수  $\checkmark$ 지역 도시 학 활동방 방문멘토링 ✔ 활동장소 멘토 대학  $\checkmark$ **멘티유형** 다문화가정멘토링 뱁 '다문화학생멘토링에 대해서 사전연수 교육을 받았습니다. 활동 내  $\mathbf{g}$ (멘토링 방법, 다문화 이해, 출근부 작성 및 제출 방법 등)

#### ① 삭제를 원하는 출근부 내역 선택

#### ① [삭제] 버튼 클릭하면 출근부 삭제 완료

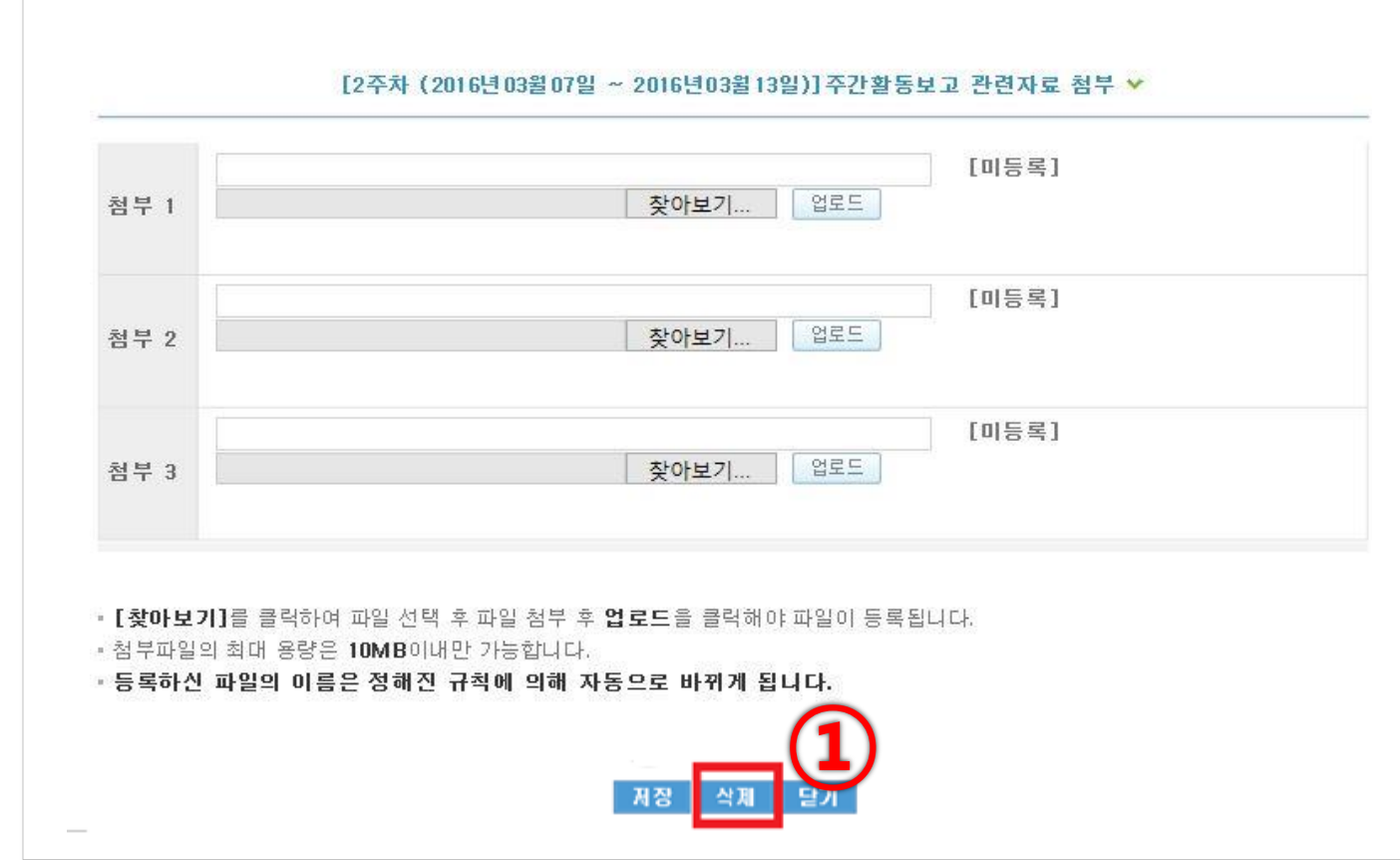

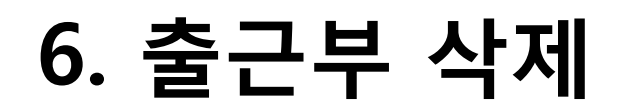

 $\Gamma$ 

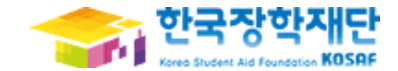

#### [출근부 출력] 버튼을 클릭하면 조회된 출근부 출력가능

- 조회된 출근부 확인
- 조건 입력 후 검색

[장학금관리] → [다문화학생멘토링장학관리] → [출근부 관리] 클릭

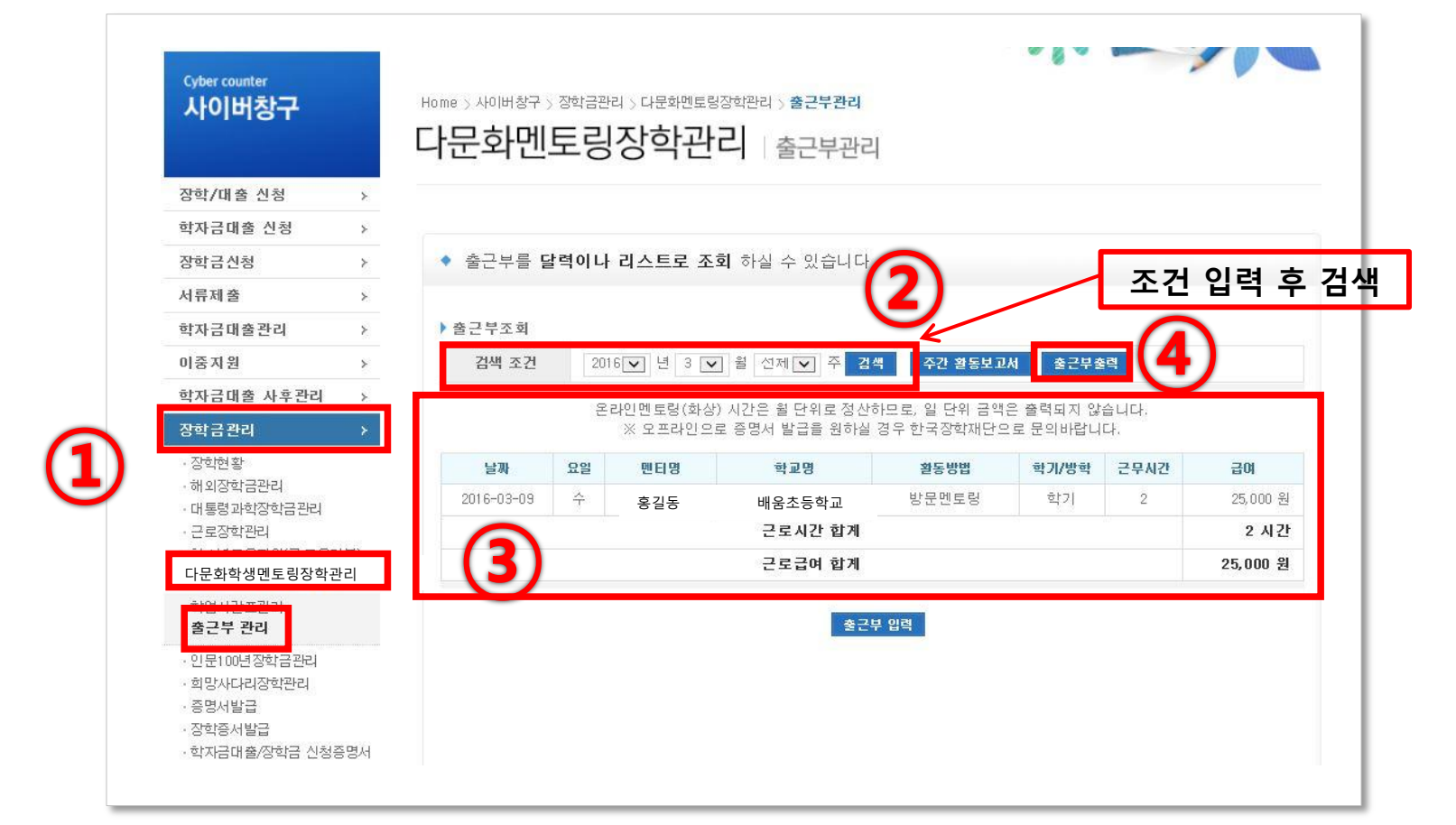

7. 출근부/주간활동보고서 조회 및 출[력](http://www.kosaf.go.kr/ko/main.do?currentMain=1) <mark>출행행재당</mark>

### 7. 출근부/주간활동보고서 조회 및 출[력](http://www.kosaf.go.kr/ko/main.do?currentMain=1) 중합정학적

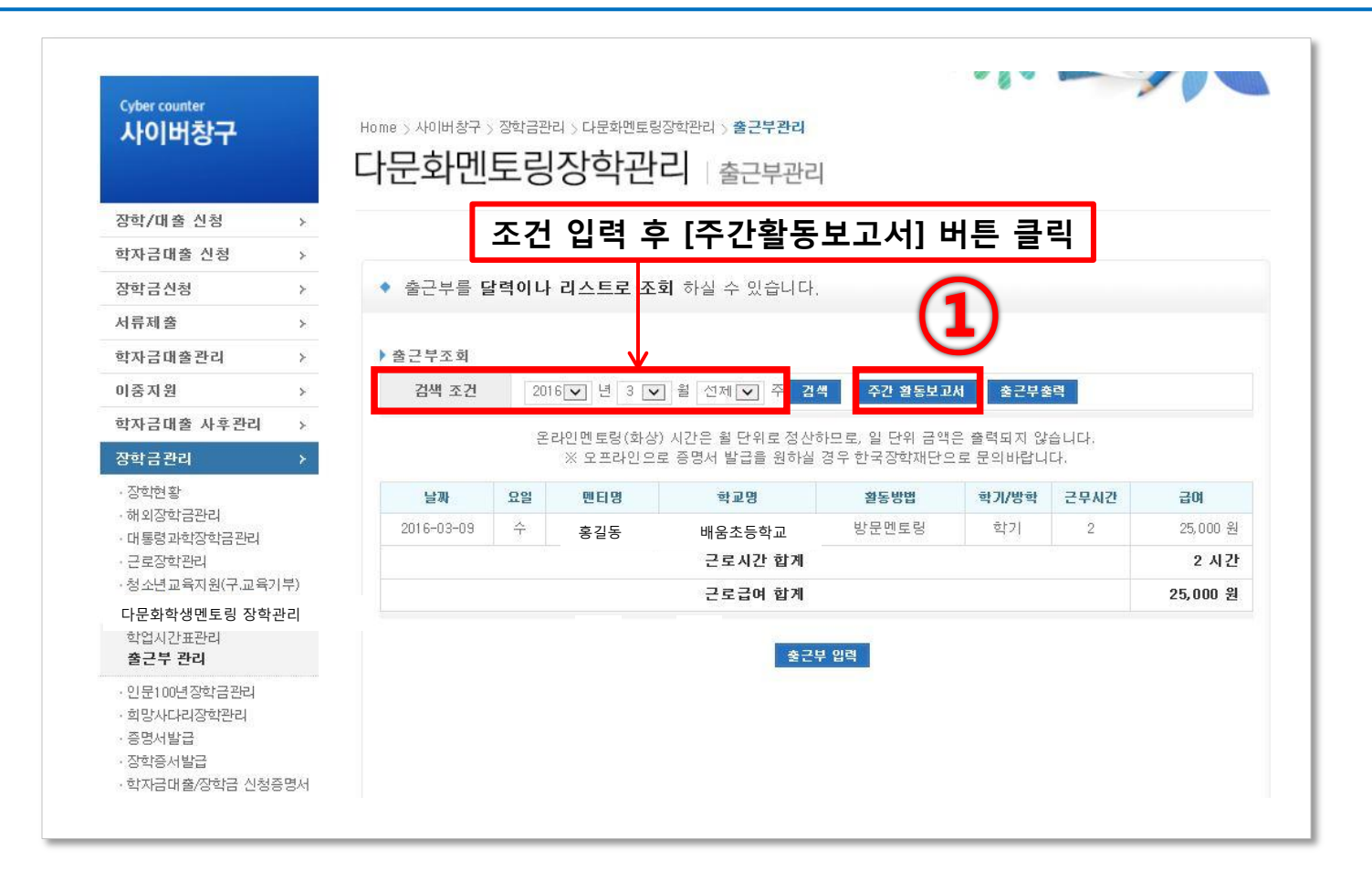

#### ① 조건 입력 후 [주간활동보고서] 버튼 클릭 시 작성한 주간활동보고서 출력가능

#### ※ 확인서 발급 요건 : 13,14년도 활동자는 100시간 이상 , 15년도 이후 활동자는 10시간 이상 멘토링 활동 완료한 경우에 한함

### $\odot$  [장학금관리] → [증명서발급] 클릭 ② 조건을 모두 입력, 선택한 후 [확인]버튼 클릭하면 활동확인서 발급가능

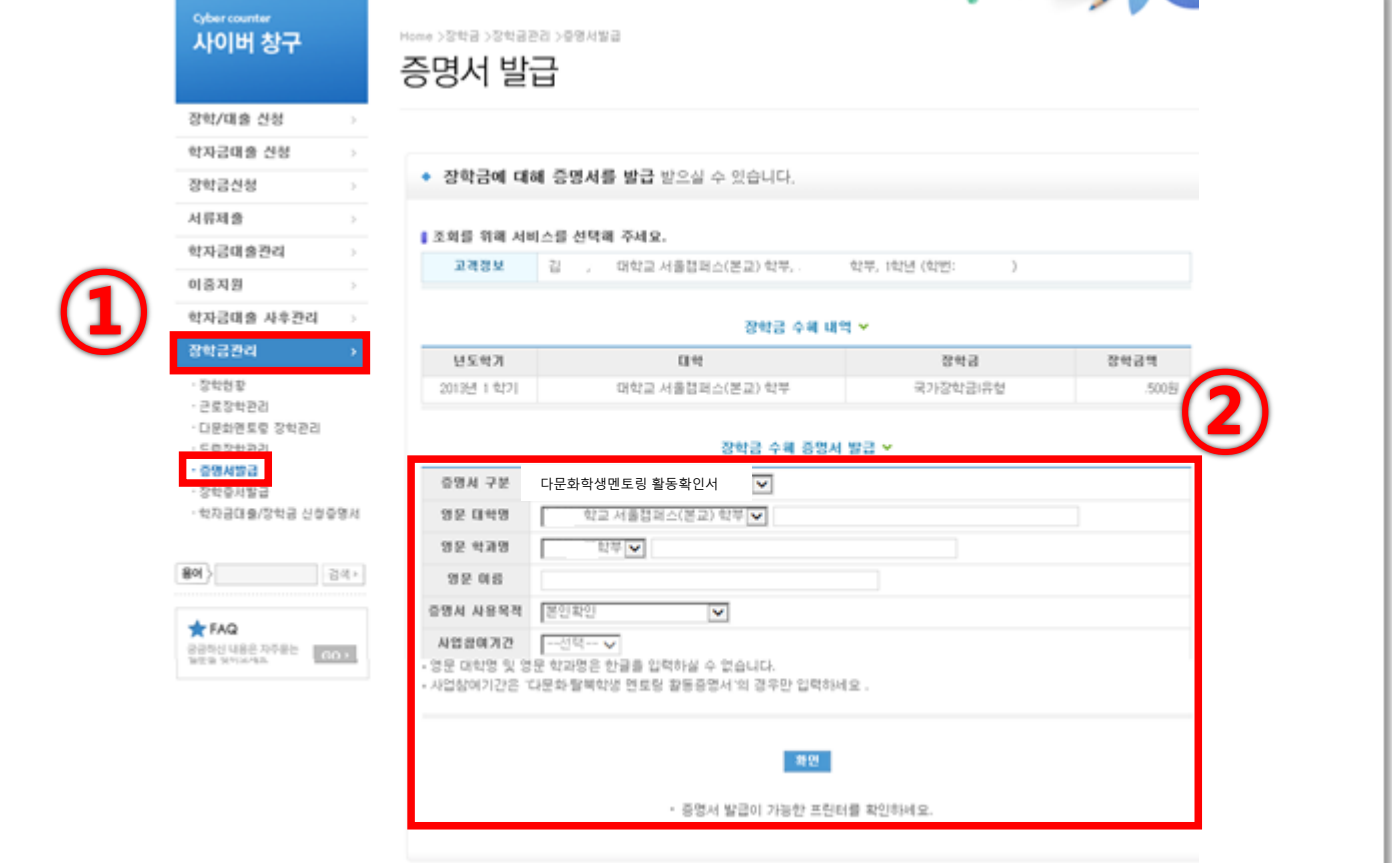

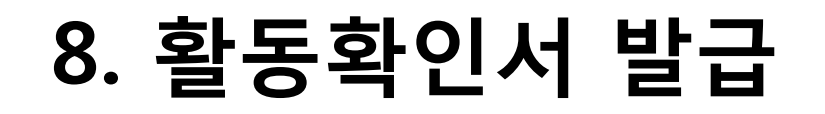

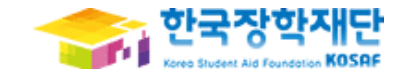

② [출력] 아이콘 클릭 후

8. 활동확인서 발급

#### ① 멘토링 활동 확인서 내용 확인

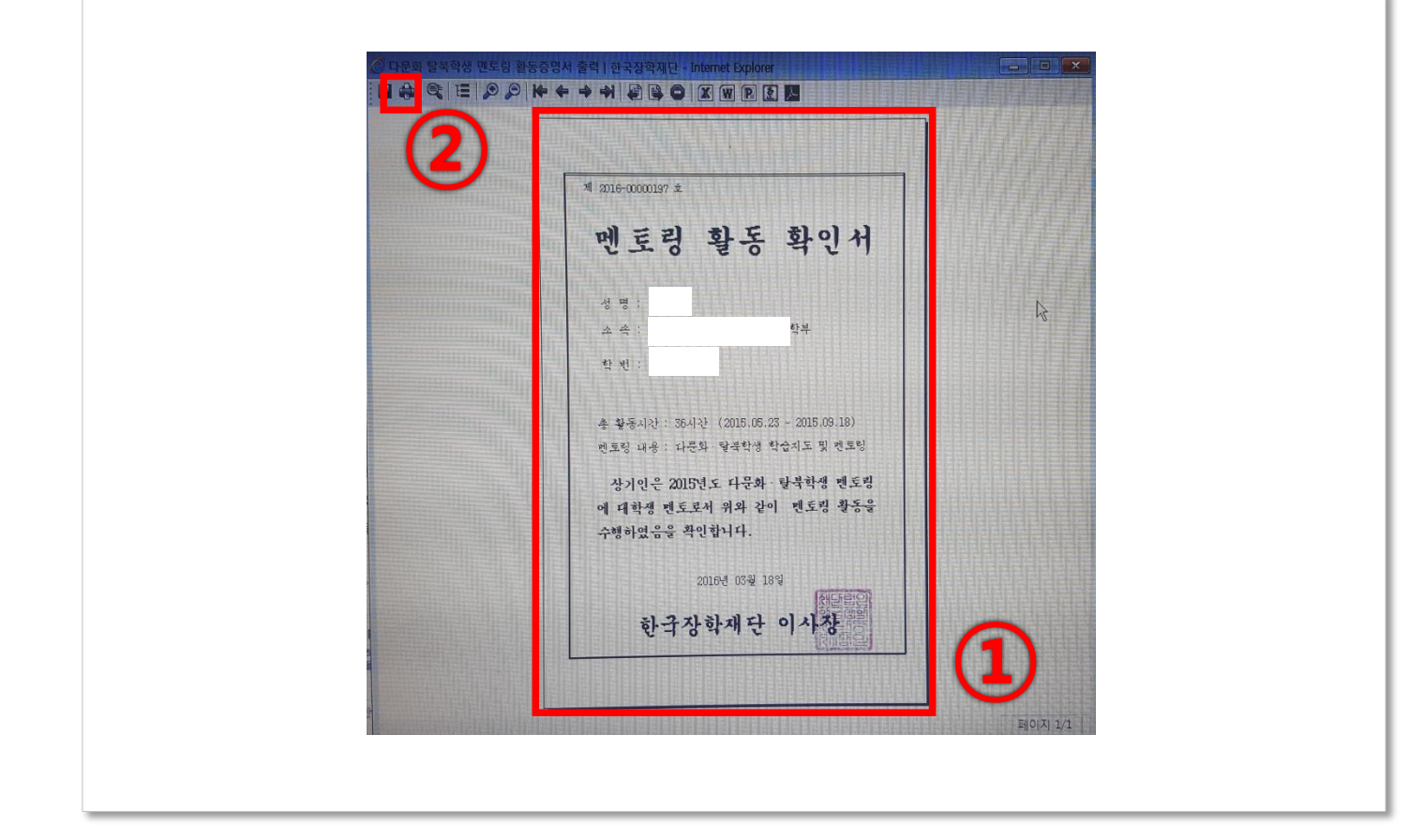

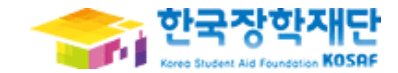